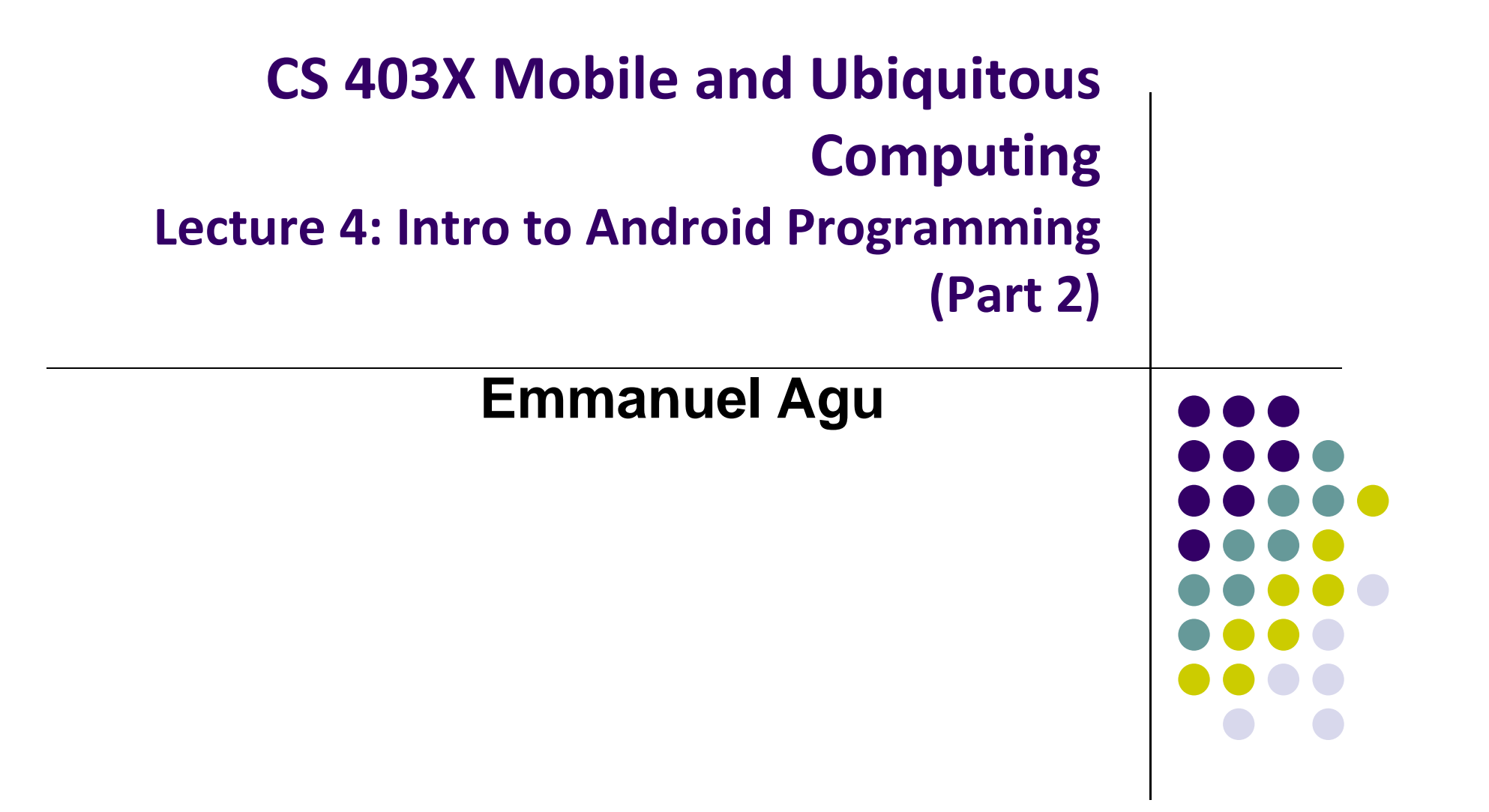

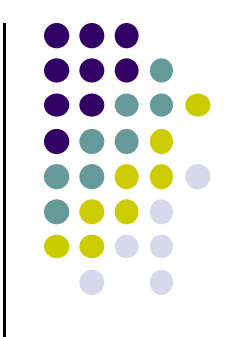

# **Android UI Design in XML**

## **Recall: Files Hello World Android Project**

**XML file used to design Android UI**

- $\bullet$  3 Files:
	- $\bullet$ **Activity\_main.xml:** XML file specifying screen layout
	- $\bullet$  **MainActivity.Java:** Java code to define behavior, actions taken when button clicked (intelligence)

#### $\bullet$ **AndroidManifest.xml:**

- $\bullet$ Lists all app components and screens
- $\bullet$ Like <sup>a</sup> table of contents for <sup>a</sup> book
- $\bullet$  E.g. Hello world program has 1 screen, so AndroidManifest.xml has 1 item listed
- 0 App starts running here (a bit like main( ) in C), launching activity with <sup>a</sup> tag "LAUNCHER"

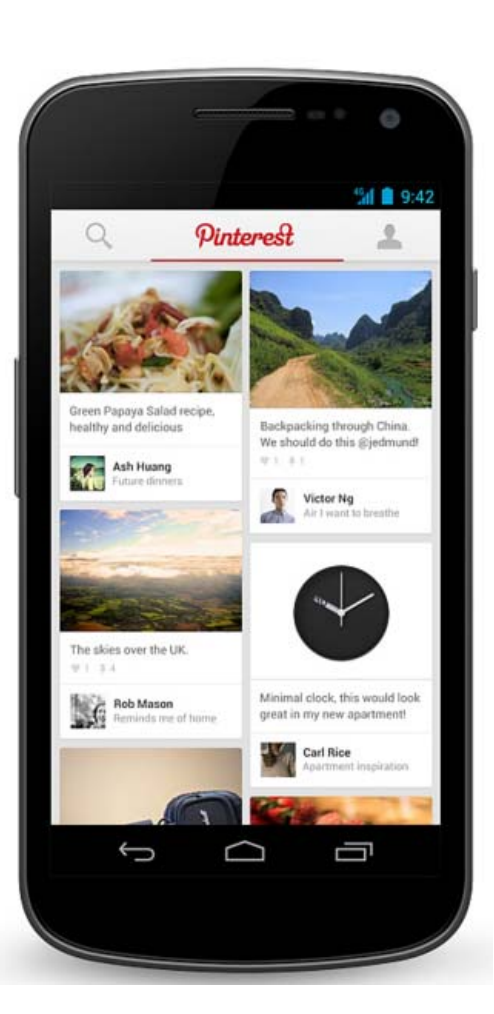

#### **Widgets**

- $\bullet$ *Android UI design involves arranging widgets on <sup>a</sup> screen*
- $\bullet$ Pick widgets, specify widget attributes (dimensions, margins, padding, etc)

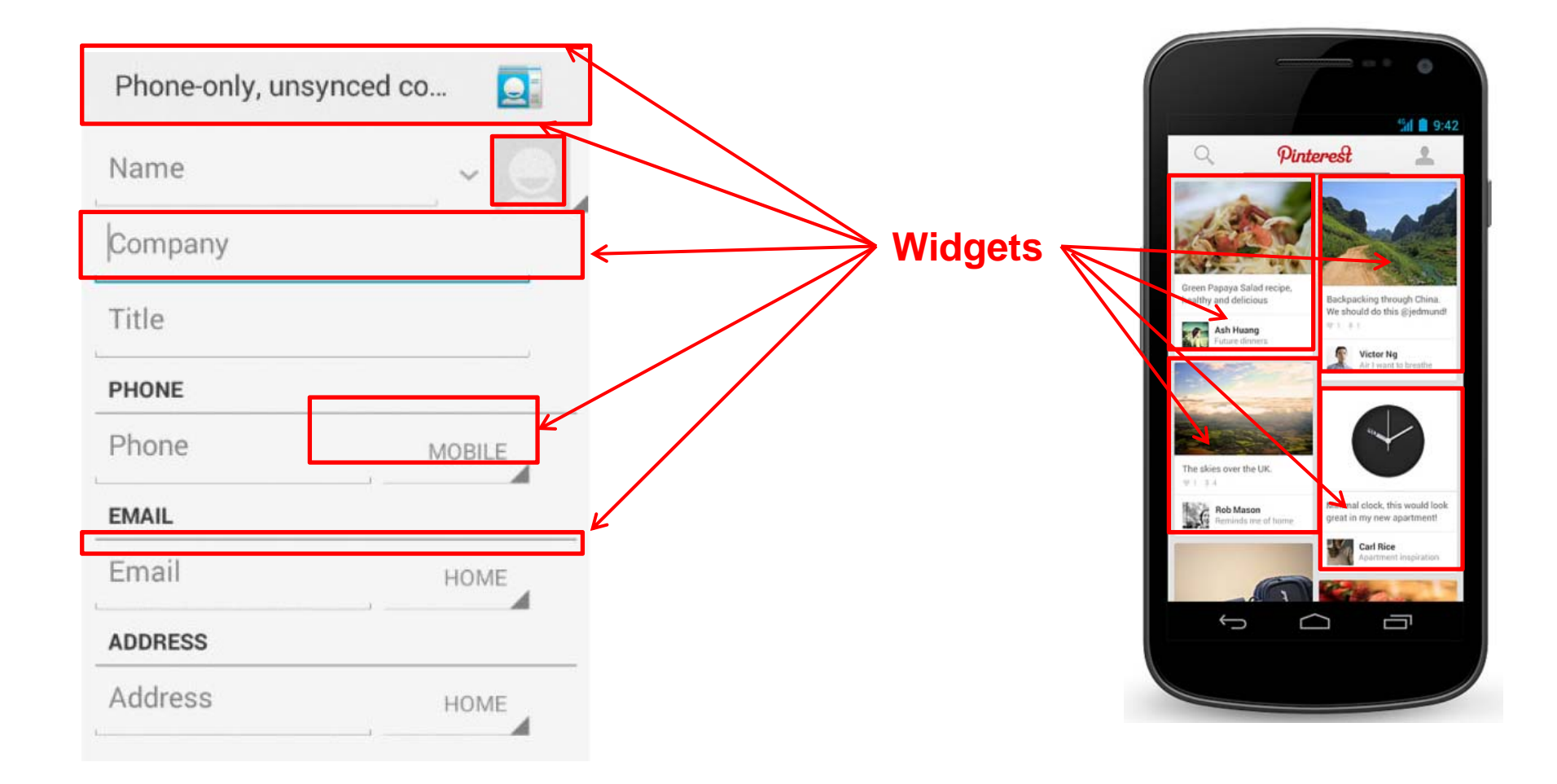

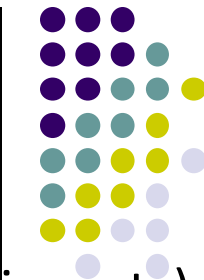

#### **Recall: Design Option 1: Add Widget in Design View**

- $\bullet$ Drag and drop widgets in Android Studio
- Edit widget properties (e.g. height, width, color, etc)

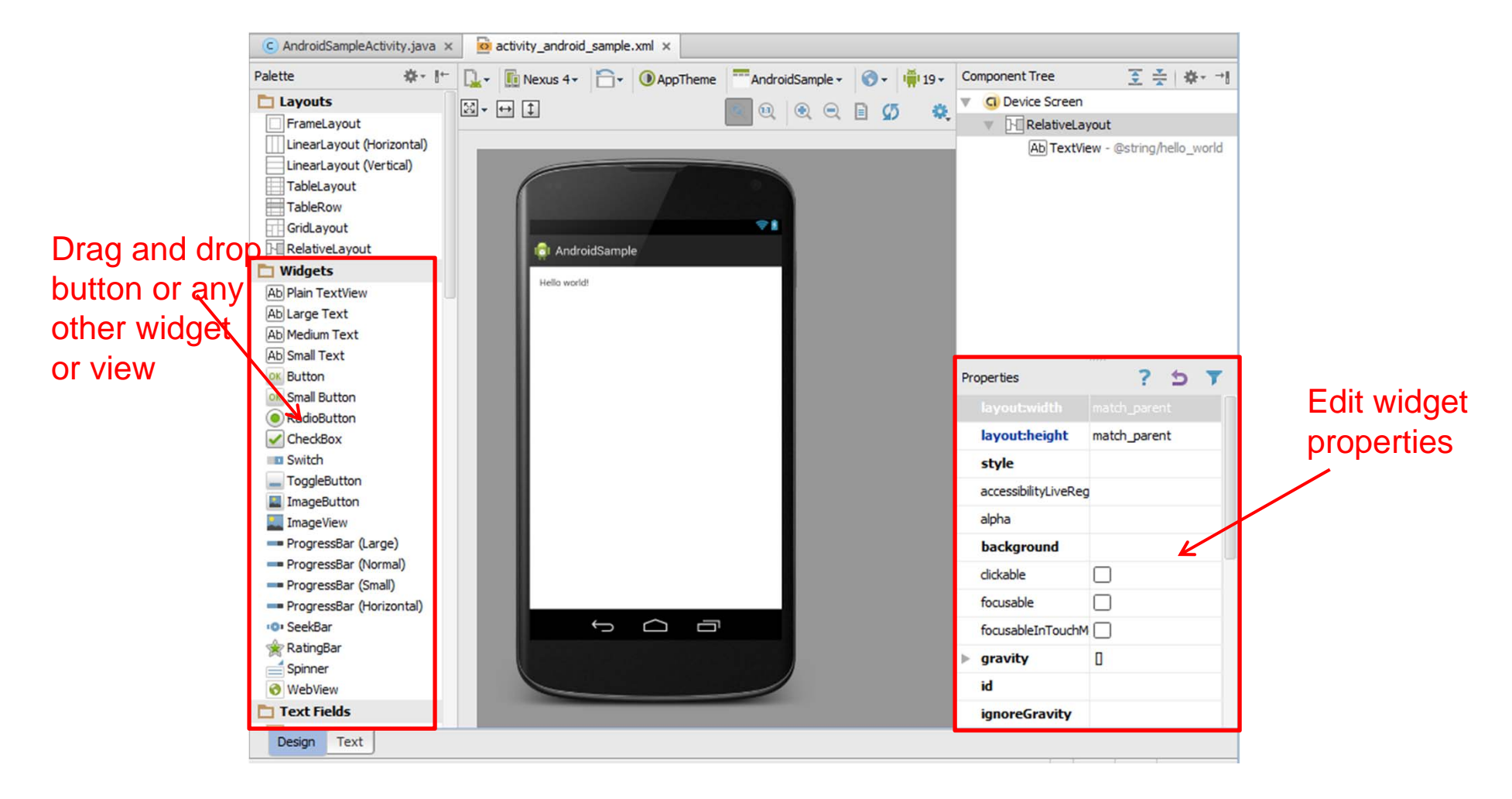

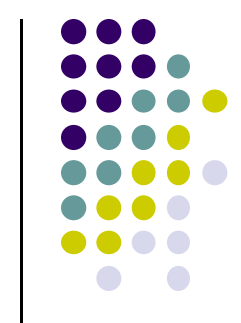

### **Recall: Design Option 2: Edit XML Directly**

- **Text view:** Directly edit XML file defining screen (activity\_main.xml)
- **Note:** dragging and dropping widgets in design view generates related XML in Text view

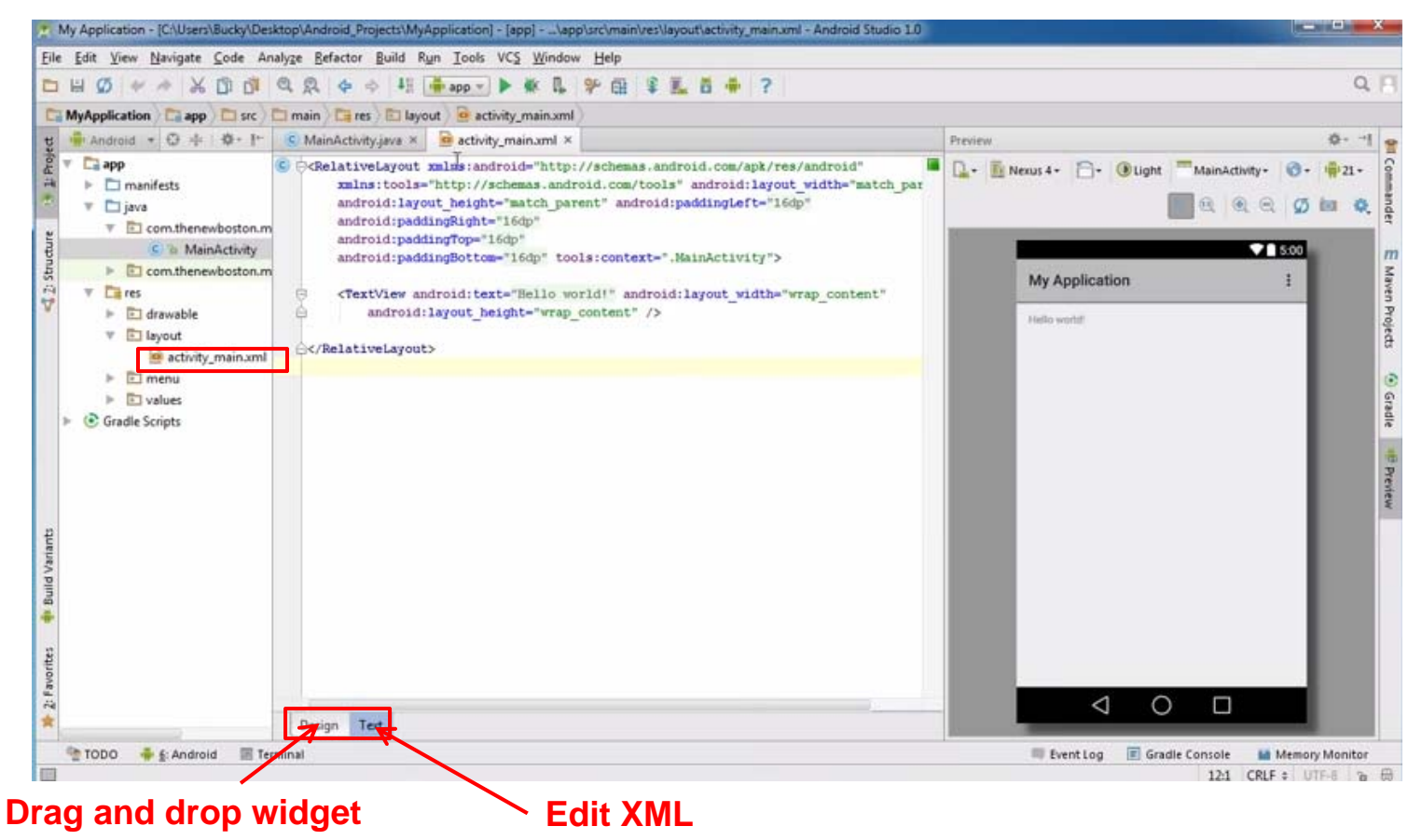

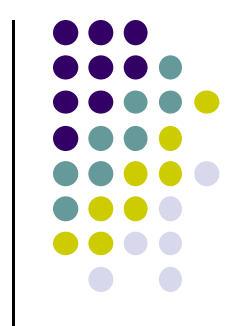

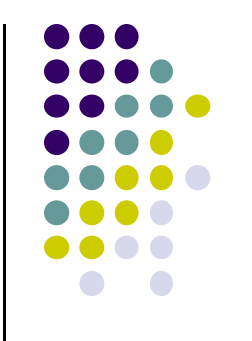

# **Android Widgets**

### **Example: Some Common Widgets**

- **TextView:** Text in a rectangle
- $\bullet$ **EditText:** Text box for user to type in text
- $\bullet$ **Button:** Button for user to click on

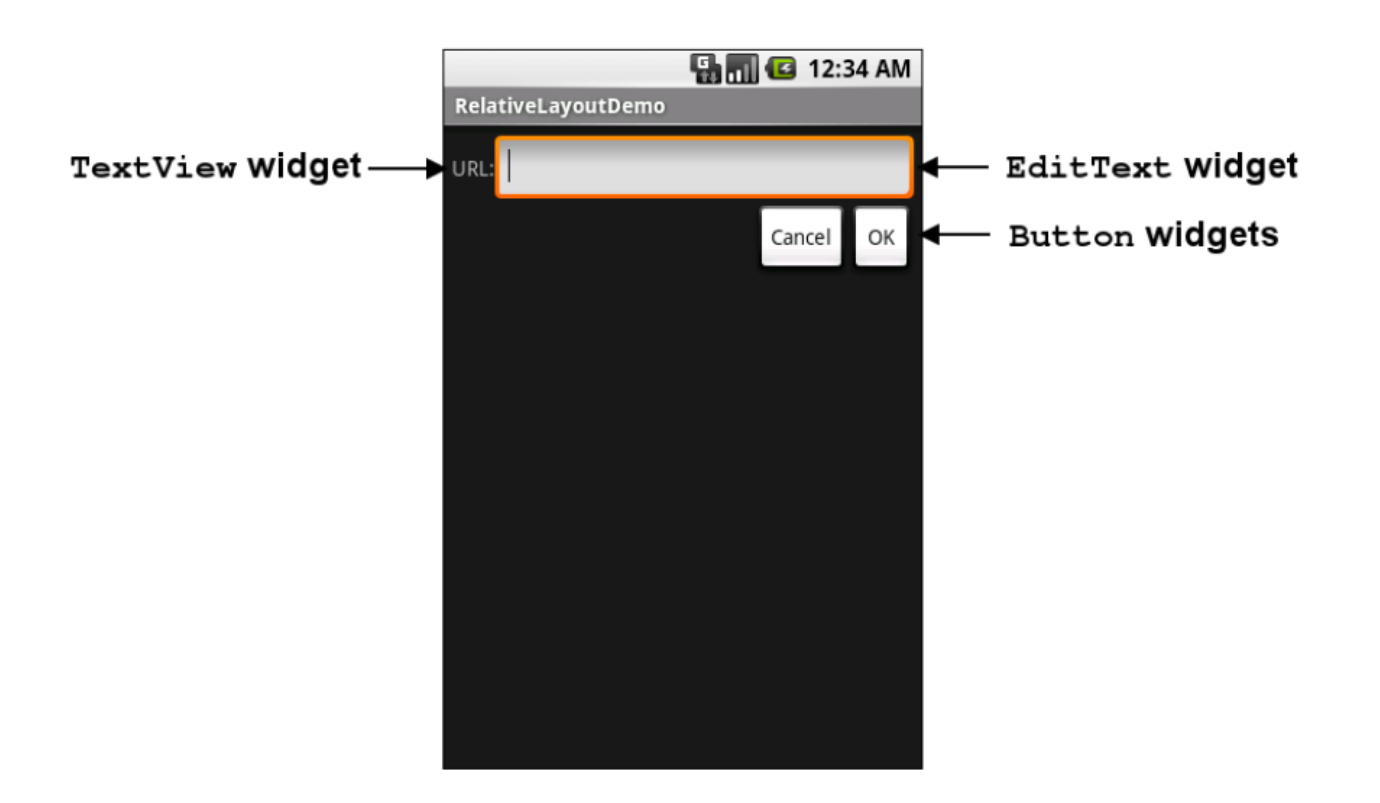

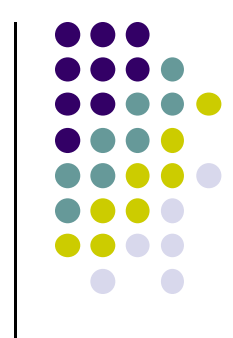

#### **TextView**

- Text in a rectangle
- $\bullet$ Display text, not for interaction

```
<TextView
    android: layout width="match parent"
    android: layout height="wrap content"
    android: text="This is a 'sans' demo!"
    android: typeface="sans"
\rightarrow
```
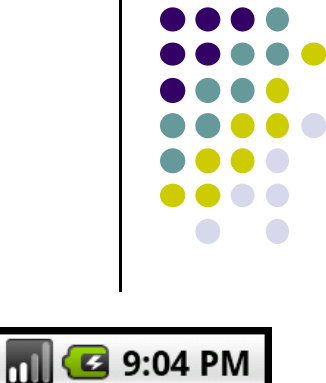

#### łî **EA MIC** 9:04 PM TypographyDemo This is a 'sans' demo! This is a 'serif' demo! This is a 'monospace' demo! This is a 'normal' demo!

#### $\bullet$ **Common attributes:**

- $\bullet$  typeface (android:typeface e.g monospace), bold, italic, (android:textStyle ), text size, text color (android:textColor e.g. #FF0000 for read), width, height, padding, visibility, background color
- $\bullet$  Can also include links to email address, url, phone number,
	- $\bullet$ web, email, phone, map, etc

#### **TextView**

- **•** TextView widget is available in widgets palette in Android Studio Layout editor
- **Plain TextView**, **Large text, Medium text** and **Small text** are all TextView widgets
- **•** After dragging Textview in, edit properties

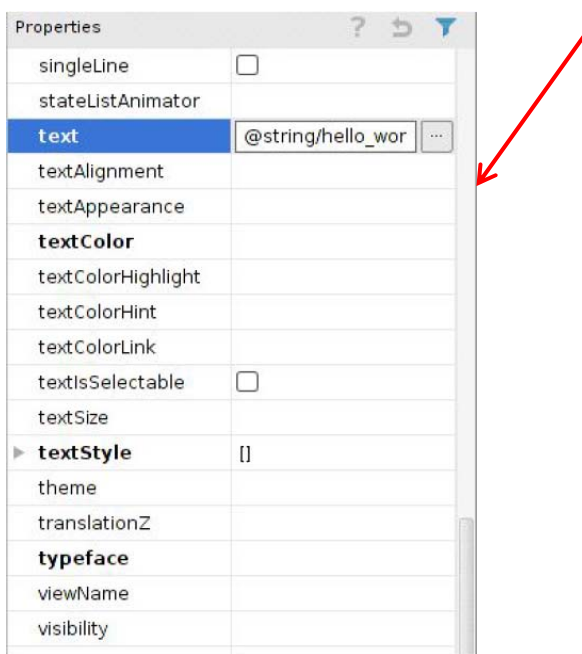

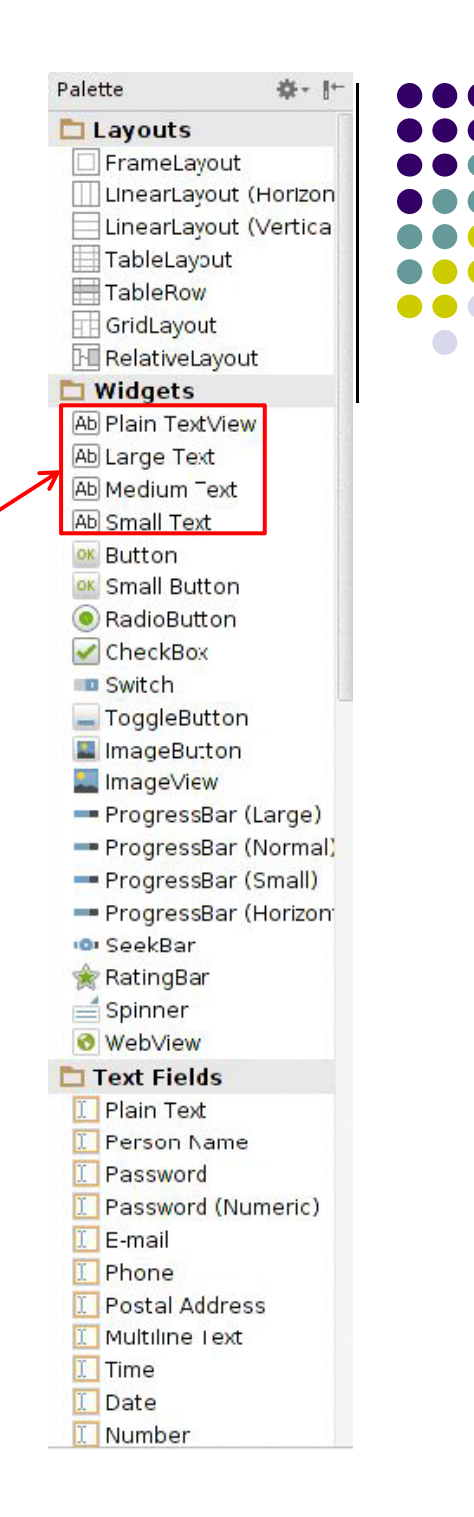

### **Widget ID**

- Every widget has ID, stored in **android:id** attribute
- $\bullet$  In java code, to manipulate declared in XML file, need to reference it using its ID (More later)
- $\bullet$  Naming convention
	- First time use: @+id/xyx\_name
	- $\bullet$ Subsequent use: @id/xyz\_name

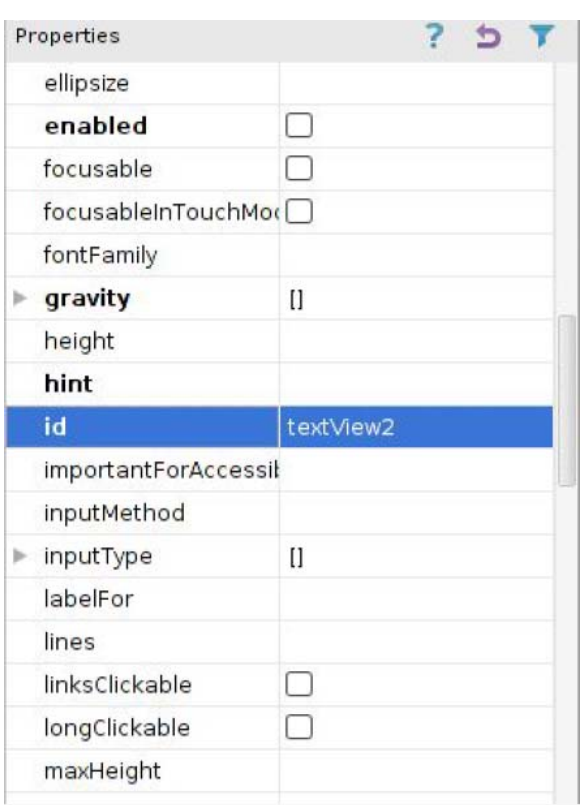

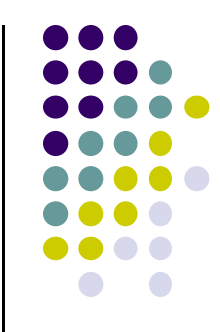

#### **Button Widget**

- Text or icon or both on View (Button)
- E.g. "Click Here"
- $\bullet$ Appearance of buttons can be customized
- $\bullet$  Declared as subclass of TextView so similar attributes (e.g. width, height, etc)

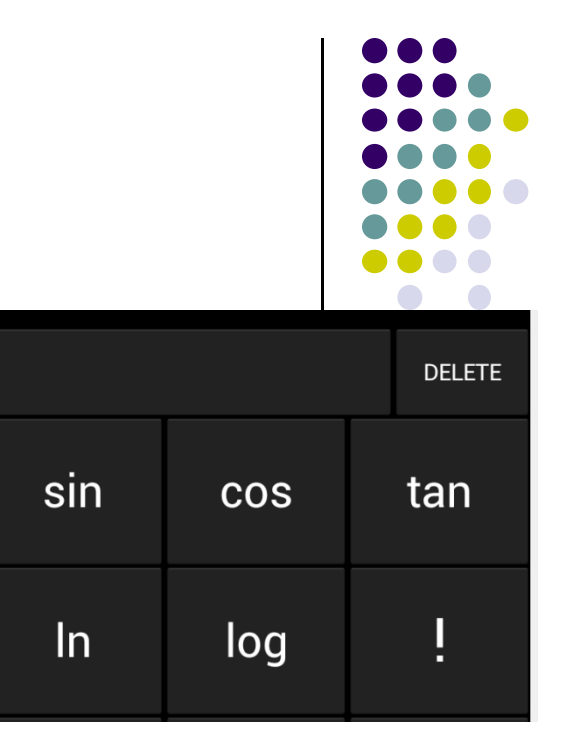

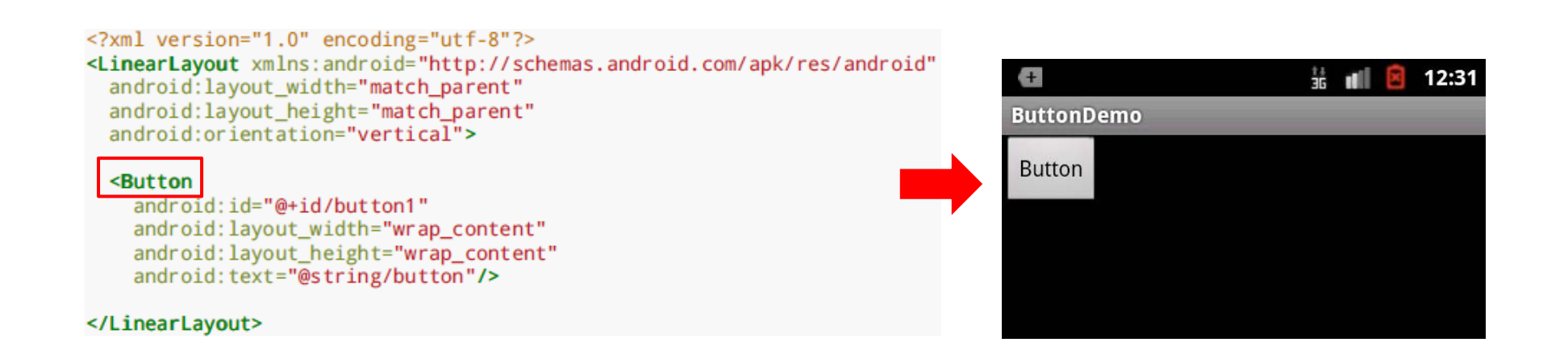

#### **Button in Android Studio**

- **Button** widget available in palette of Android Studio graphical layout editor
- $\bullet$ Drag and drop button, edit its attributes

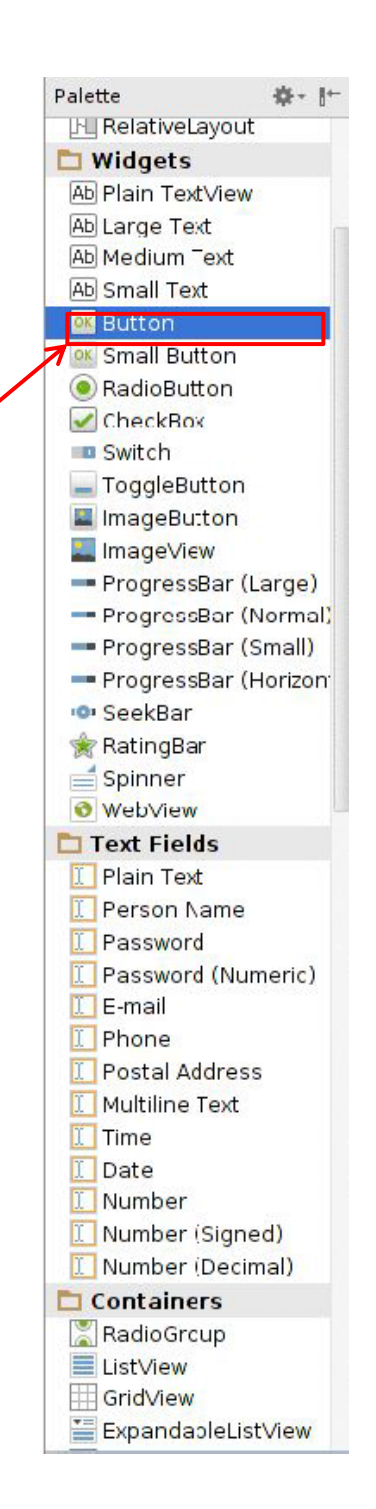

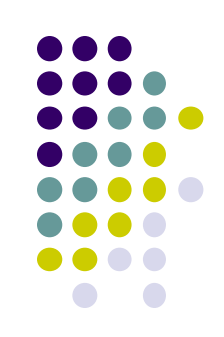

#### **Responding to Button Clicks**

- $\bullet$ May want Button press to trigger some action
- $\bullet$  How?
	- **1. In XML file (e.g. Activity\_my.xml), set android:onClick attribute to specify method to be invoked**

```
<Button
  android:onClick="someMethod"
  . . .
/
```
#### **2. In Java file (e.g. MainActivity.java) declare method/handler to take desired action**

```
public void someMethod(View theButton) {
 // do something useful here
```
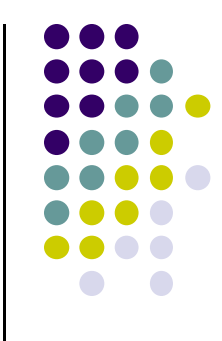

### **Embedding Images: ImageView and ImageButton**

- $\bullet$  **ImageView** and **ImageButton:** Image‐based based analogs of TextView and Button
	- $\bullet$ **ImageView:** display image
	- $\bullet$ **ImageButton:** Clickable image
- Use **android:src** to specify image source in **drawable** folder (e.g. **@drawable/icon**)

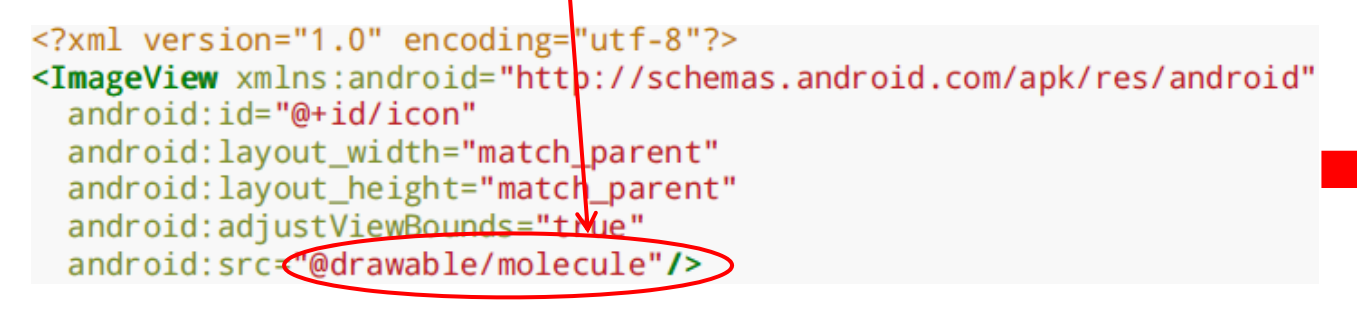

**File molecule.png in drawable/ folder**

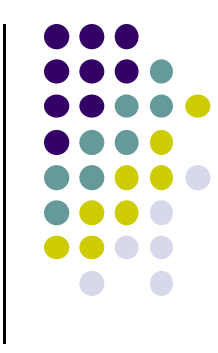

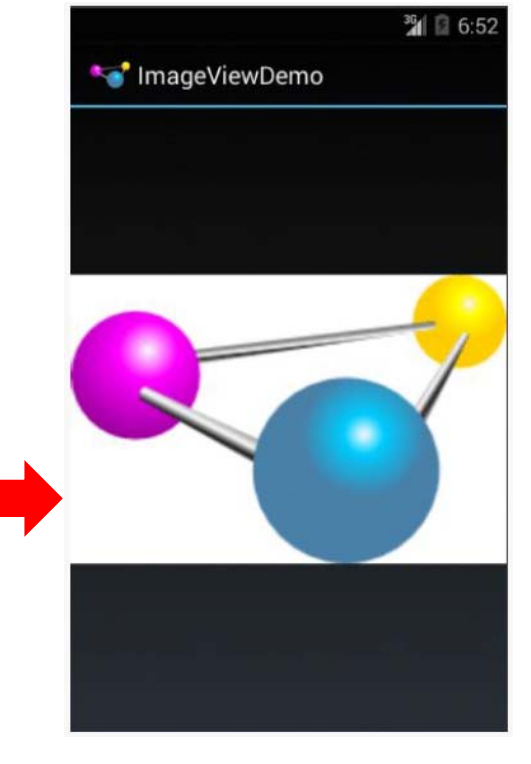

#### **ImageView in Widgets Palette**

- $\bullet$  Can drag and drop ImageView from Widgets Palette
- $\bullet$  Can use menus (right‐click) to specify:
	- $\bullet$ **src:** to choose image to be displayed
	- $\bullet$  **scaleType:** to choose how image should be scaled

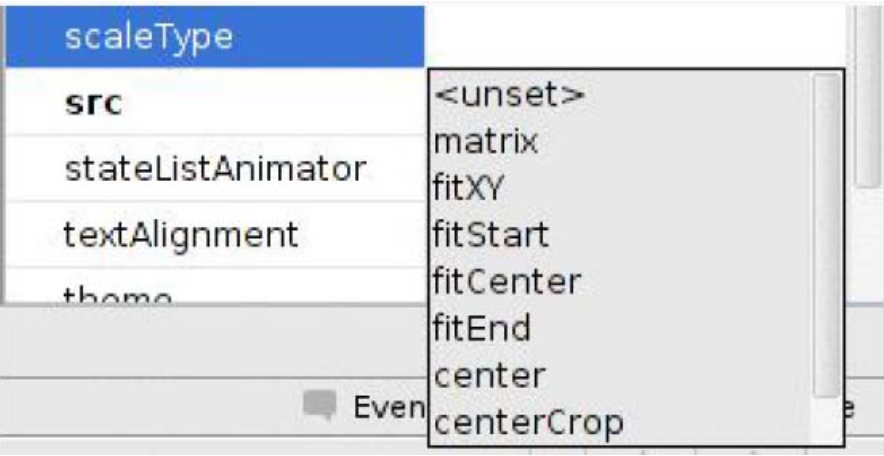

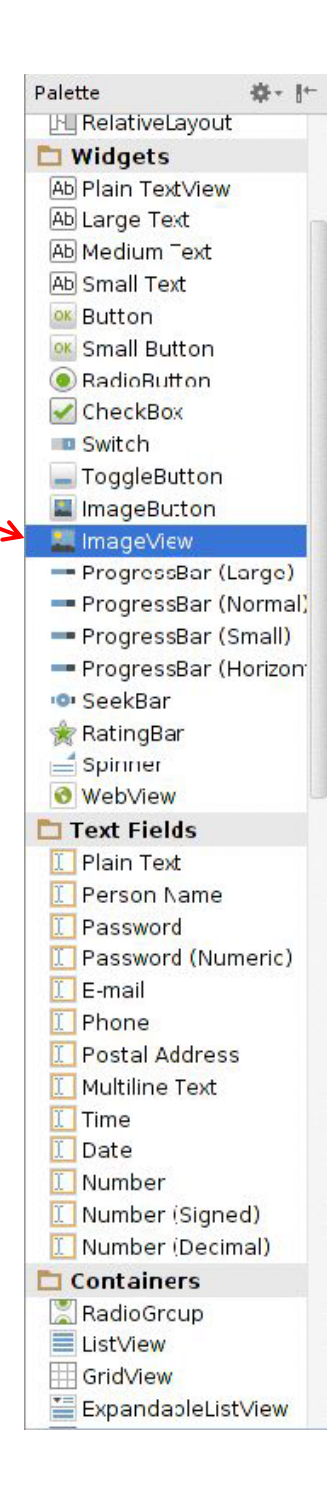

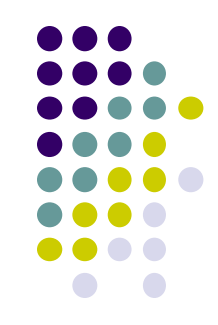

#### **Options for Scaling Images (scaleType)**

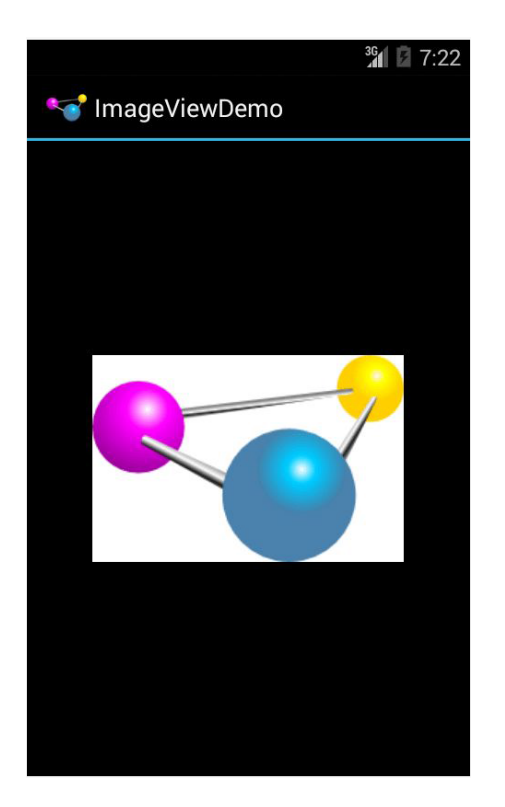

**"center"** centers image but does not scale it

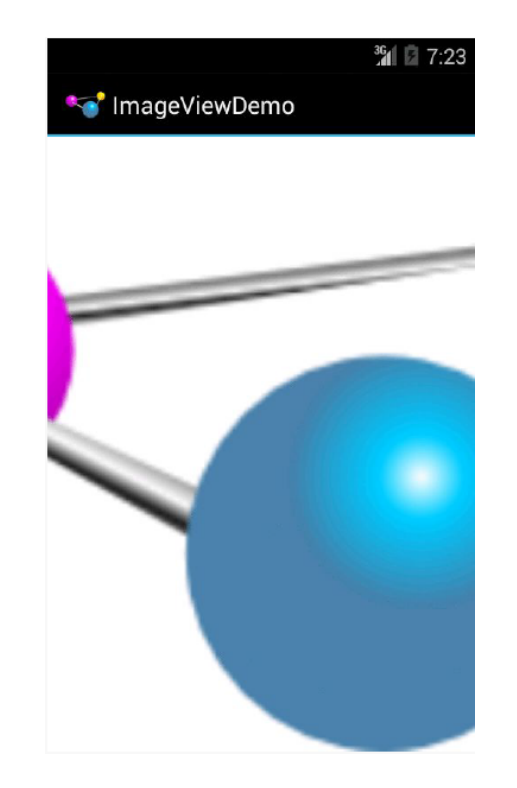

**"centerCrop"** centers images, scales it so that shortest dimension fills available space, and crops longer dimension

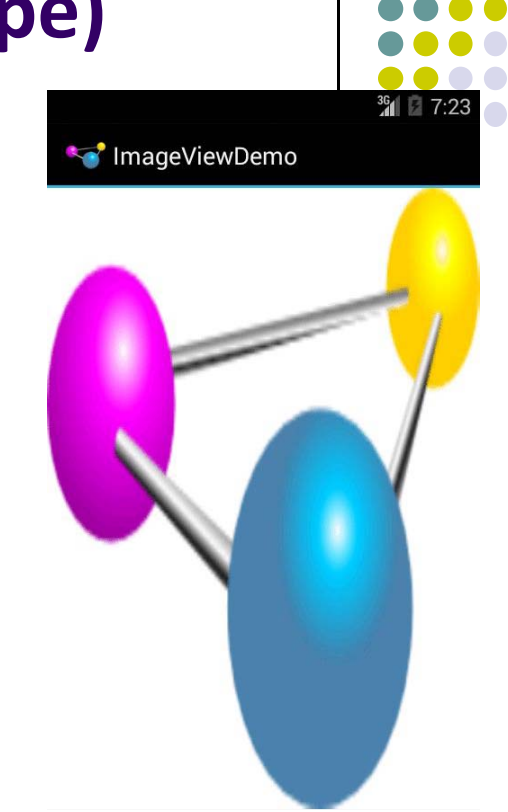

**"fitXY"** scales image to fit ImageView, ignoring aspect ratio (distorts)

### **EditText Widget**

- $\bullet$ UI Component used for user input
- 0 Example:

#### <EditText

 $android: id = "*@+id/edittext*"$ android: layout\_width="fill\_parent" android: layout\_height="wrap\_content" android: layout gravity="center" android: gravity="center" android: inputType="textPersonName" android: hint="type your name"  $\rightarrow$ 

- 0 Text fields can have different input types
	- $\bullet$ e.g. number, date, password, or email address
- 0 **android:inputType** attribute sets input type, affects
	- $\bullet$ What type of keyboard pops up for user

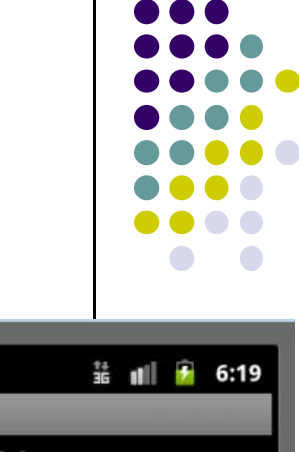

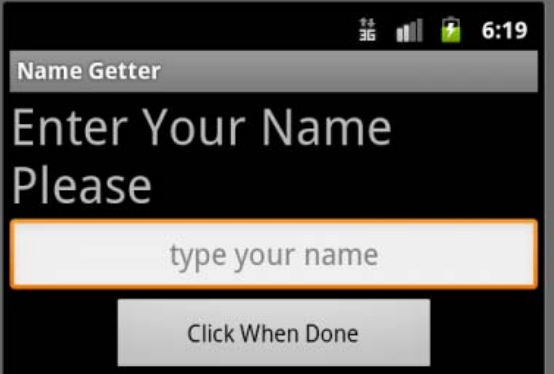

### **EditText Widget in Android Studio Palette**

 A section of Android Studio palette has EditText widgets (or text fields)

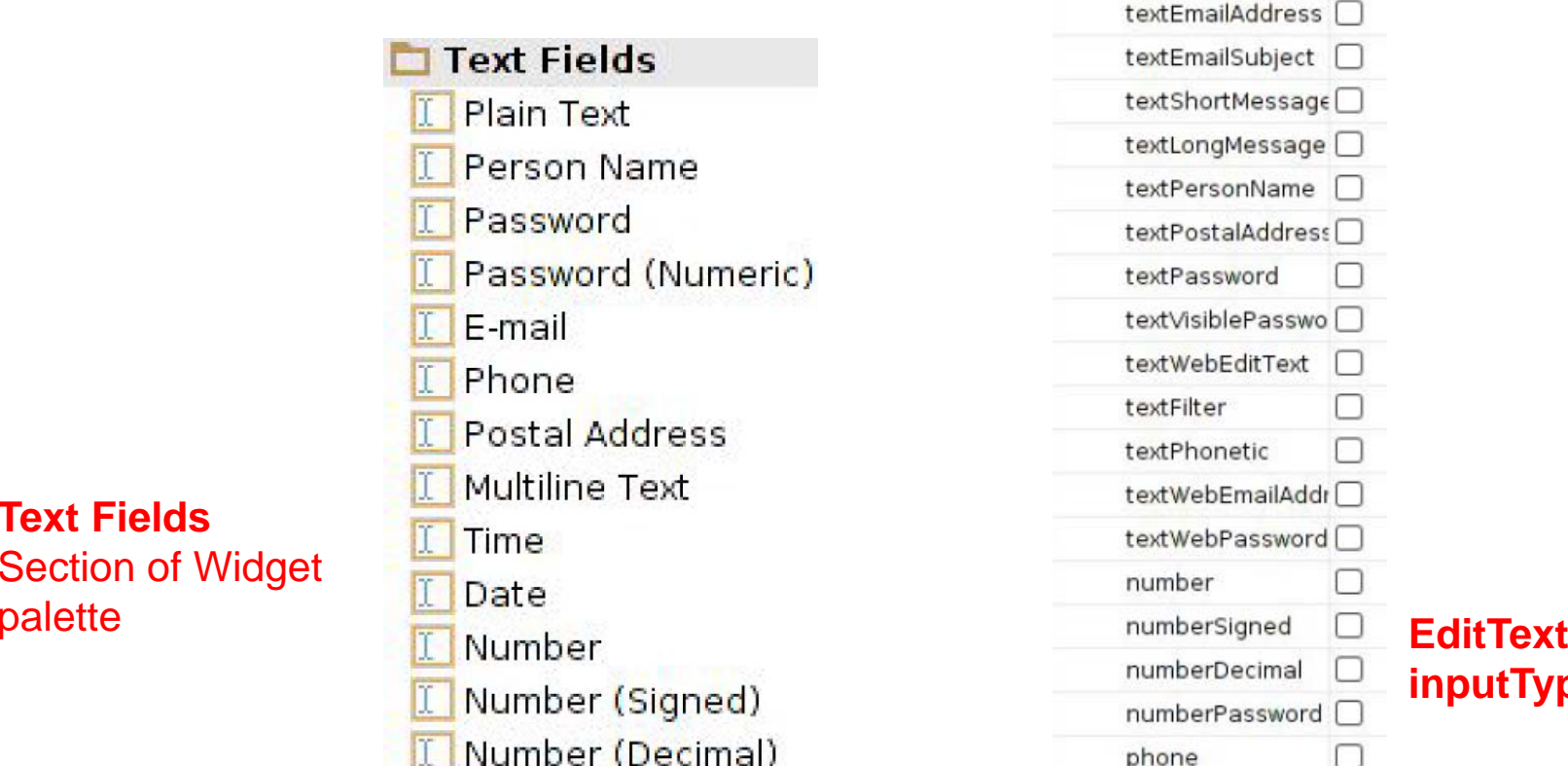

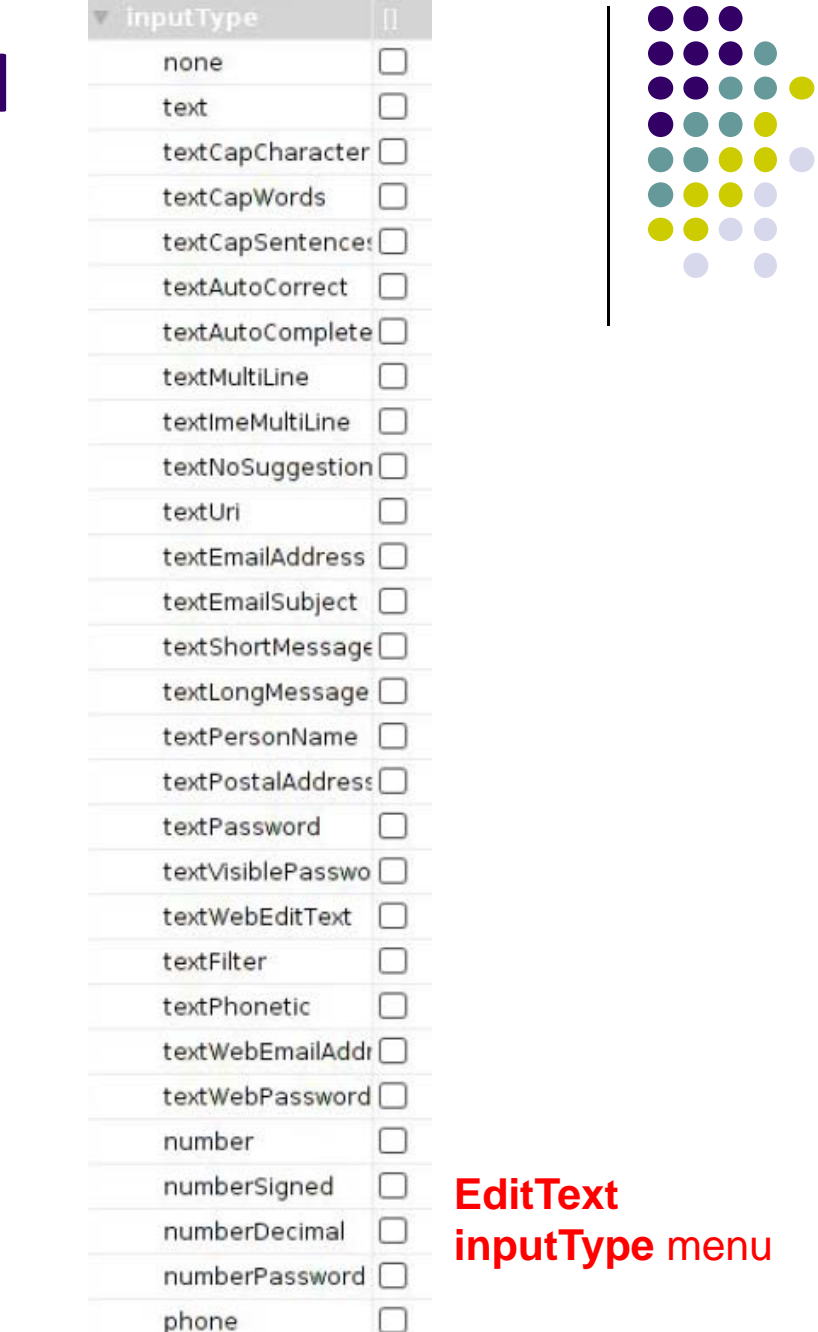

#### **Text Fields** Section of Widget

#### **Other Available Widgets**

**MapView Hello MapView** 

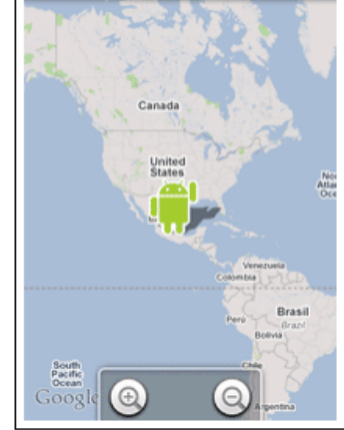

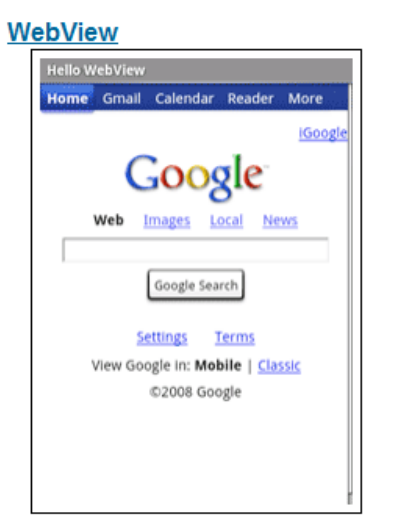

**DatePicker** 

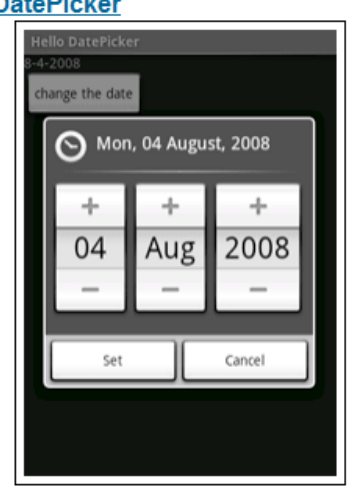

**Spinner Hello Spinner** Please select a planet: Mars  $\overline{\mathbf{v}}$ 

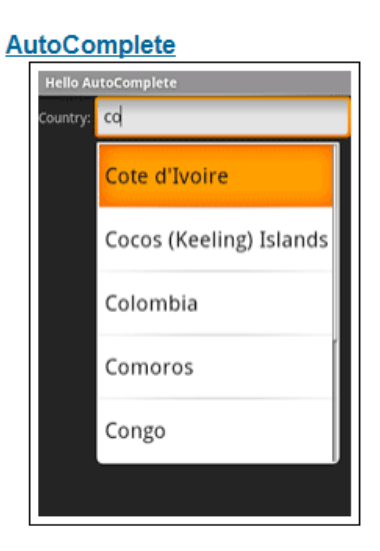

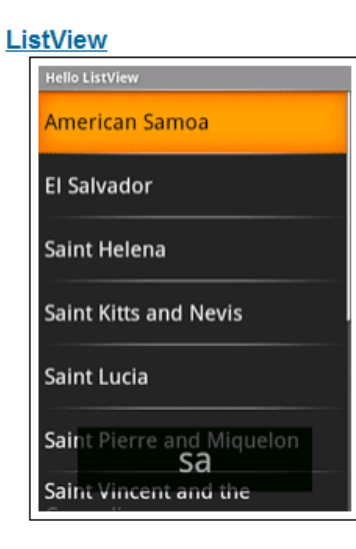

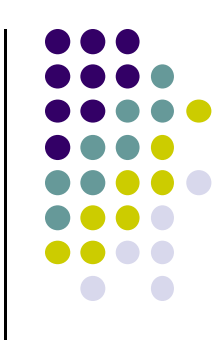

## **Spinner Controls**

• Similar to auto complete, but user **must** select from <sup>a</sup> set of choices

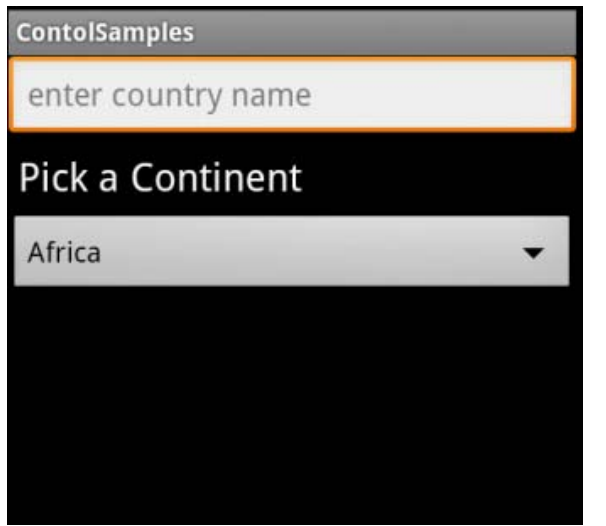

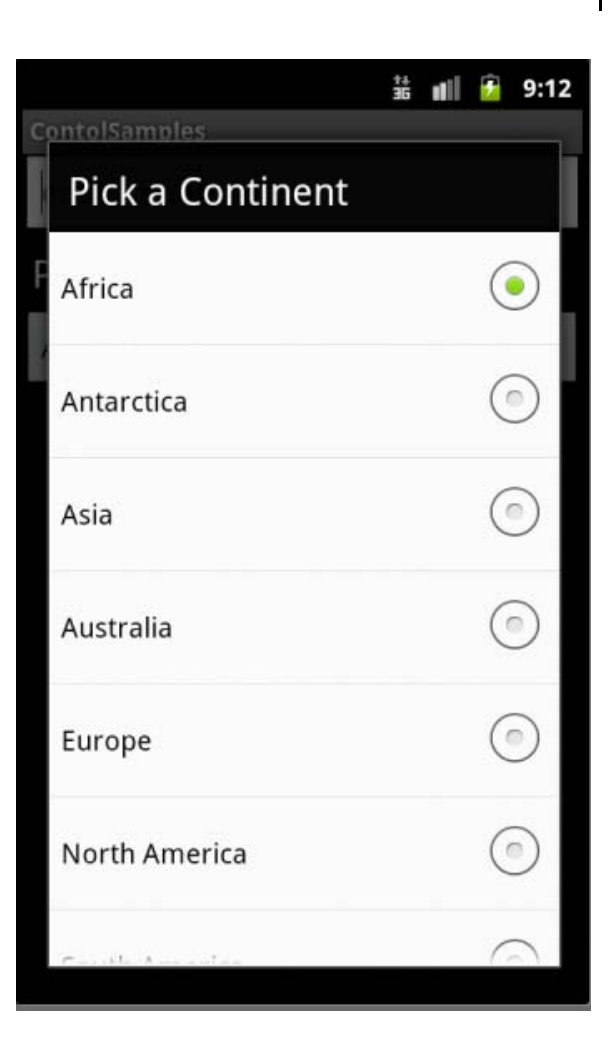

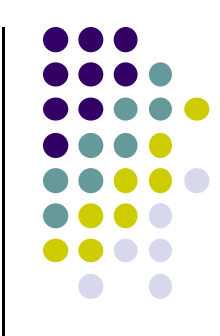

## **Checkbox**

USB debugging Debug mode when USB is connected

- Checkbox has 2 states: checked and unchecked
- $\bullet$ Clicking on checkbox toggles between these 2 states
- $\bullet$  Checkbox widget inherits from TextView, so its properties like android:textColor can be used to format checkbox
- XML code to create Checkbox

```
<?xml version="1.0" encoding="utf-8"?>
<CheckBox xmlns:android="http://schemas.android.com/apk/res/android"
 android: id="@+id/check"
 android: layout_width="wrap_content"
 android: layout_height="wrap_content"
 android: text="@string/unchecked"/>
```
### **Pickers**

- $\bullet$ TimePicker and DatePicker
- $\bullet$  Typically displayed in <sup>a</sup> TimePickerDialog or DatePickerDialog
	- $\bullet$  Dialogs are small pop‐up windows that appear in front of the current activity

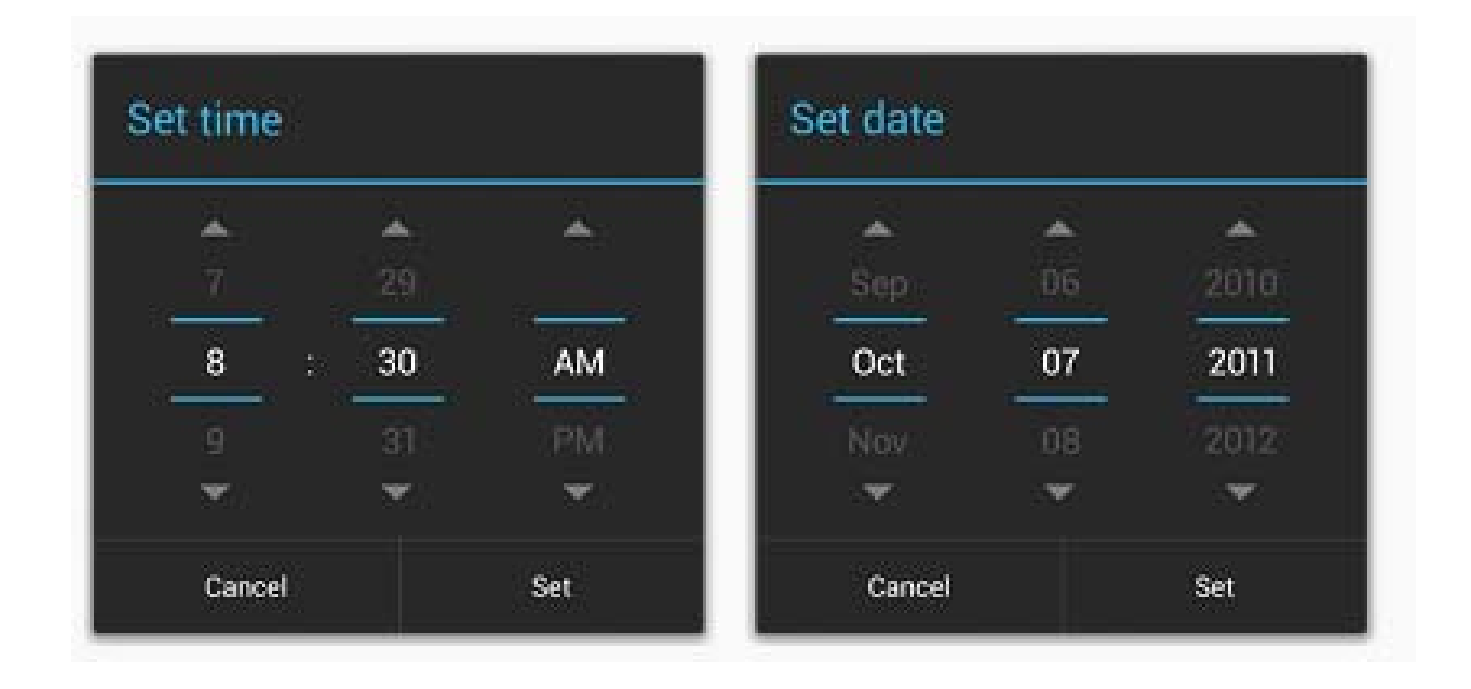

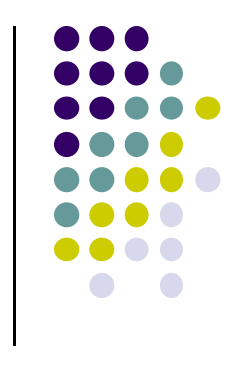

## **Indicators**

**•** ProgressBar

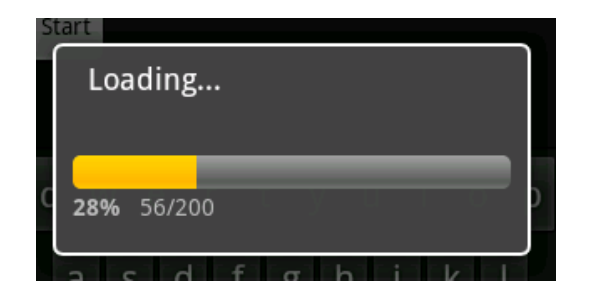

 $\bullet$ RatingBar

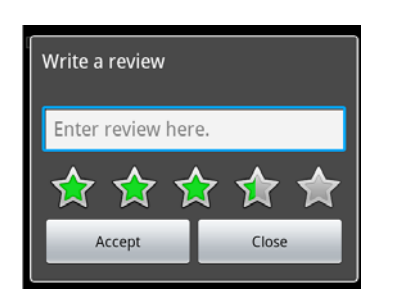

 $\bullet$ Chronometer

- $\bullet$ DigitalClock
- $\bullet$ AnalogClock

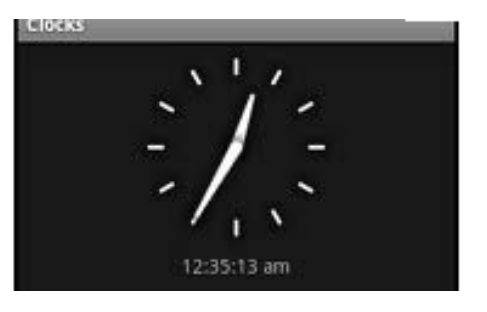

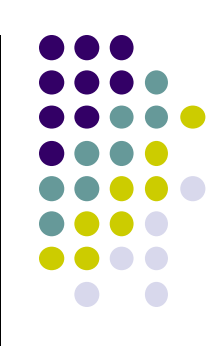

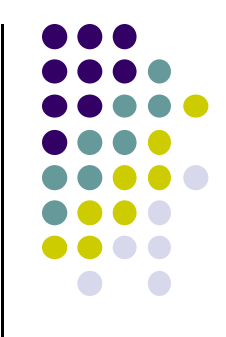

# **Android Layouts in XML**

#### **Android UI using XML Layouts**

- Layout? Pattern in which multiple widgets are arranged
- $\bullet$ In XML layout file, we have to choose <sup>a</sup> layout to use
- $\bullet$ Layouts (XML files) stored in **res/layout**

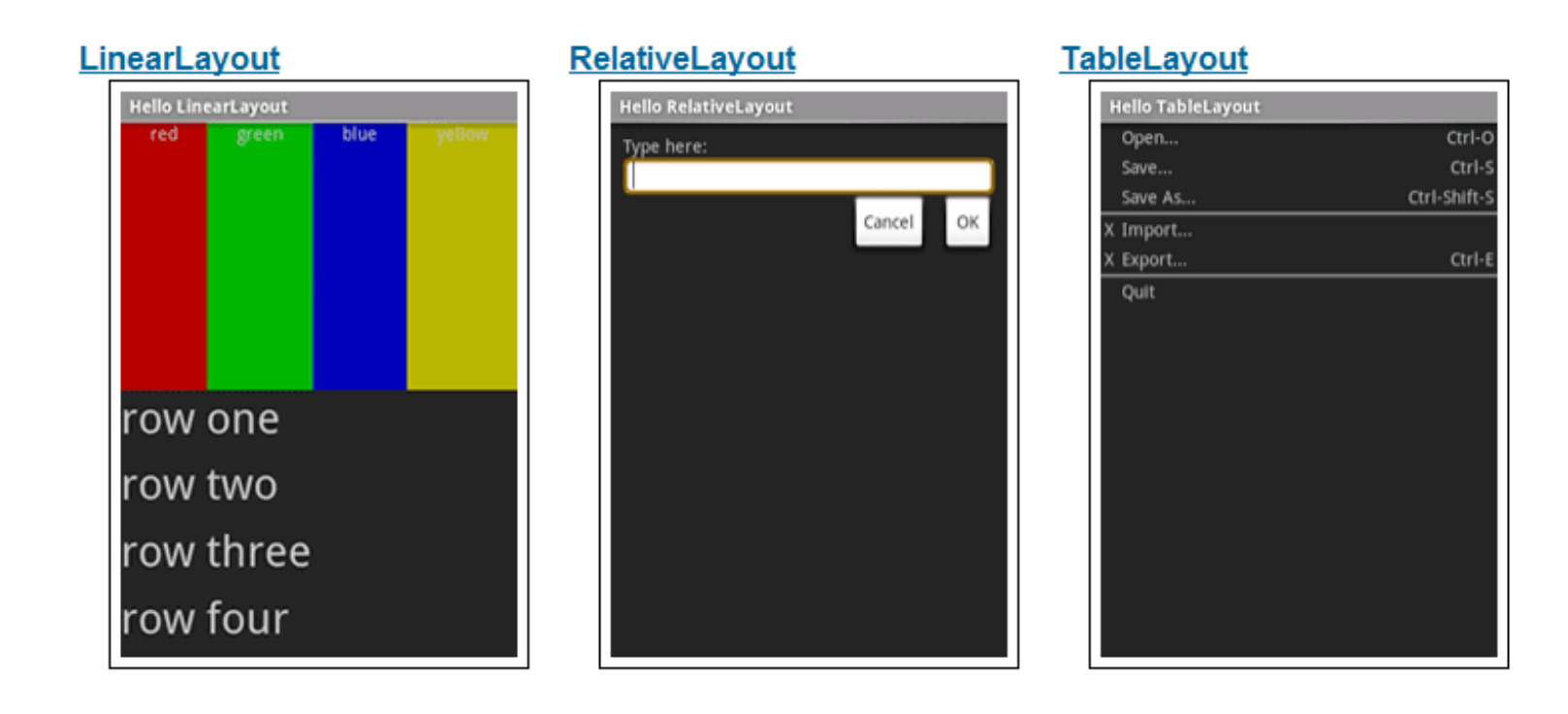

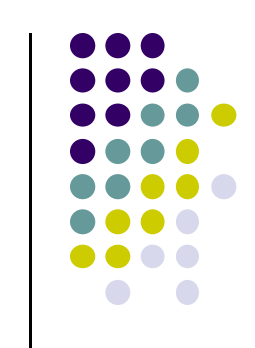

#### **Some Layouts**

- $\bullet$ FrameLayout,
- $\bullet$ LinearLayout,
- $\bullet$ TableLayout,
- $\bullet$ GridLayout,
- **•** RelativeLayout,
- **•** ListView,
- **·** GridView,
- **•** ScrollView,
- **•** DrawerLayout,
- **•** ViewPager

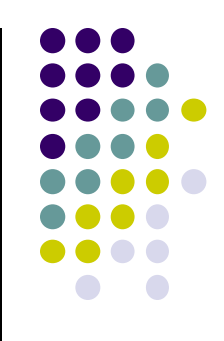

#### **LinearLayout**

- aligns child elements (e.g. buttons, text boxes, pictures, etc.) in single direction
- $\bullet$ Example:

 $\langle ? \times m1 \rangle$  version="1.0" encoding="utf-8"?> <LinearLayout xmlns:android="http://schemas.android.c android: layout width="fill parent" android: layout height="fill parent" android:background="#ff00ff" android:orientation="vertical" >

Layout properties

**•** orientation attribute defines direction (vertical or horizontal): E.g.

 $\bullet$ android:orientation=*"vertical"*

**Linear Layout** 

**Orientation: vertical** 

**Orientation: horizontal** 

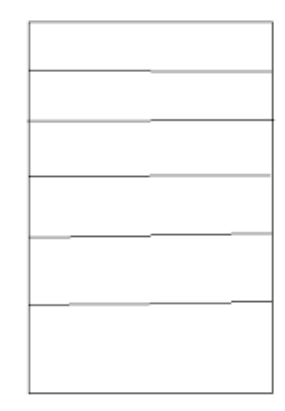

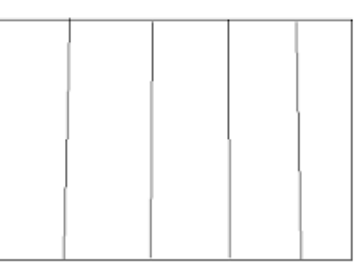

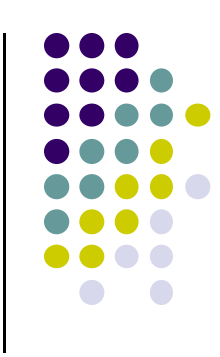

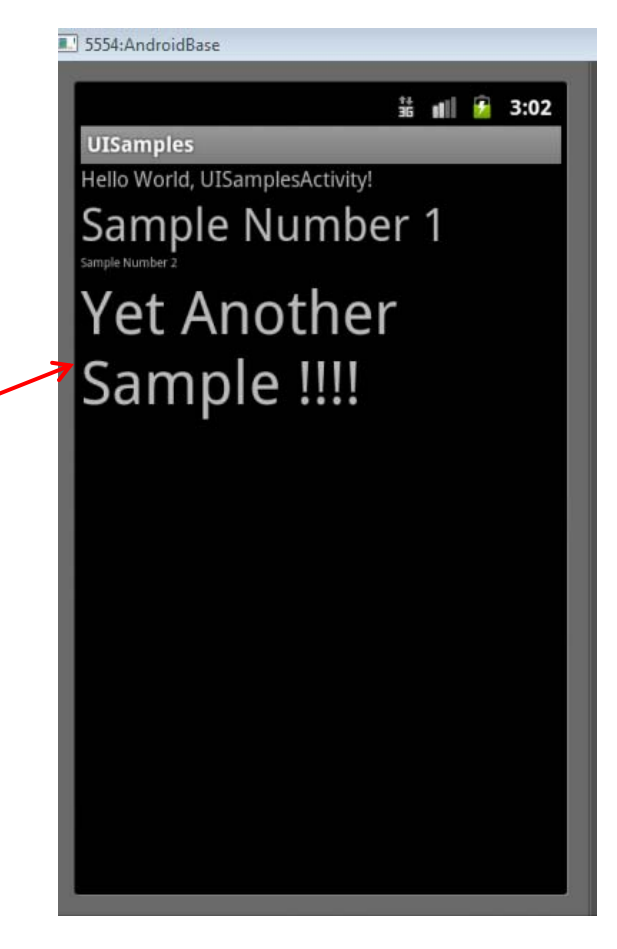

#### **LinearLayout in Android Studio**

 $\bullet$ 

LinearLayout in Android Studio Graphical Layout Editor

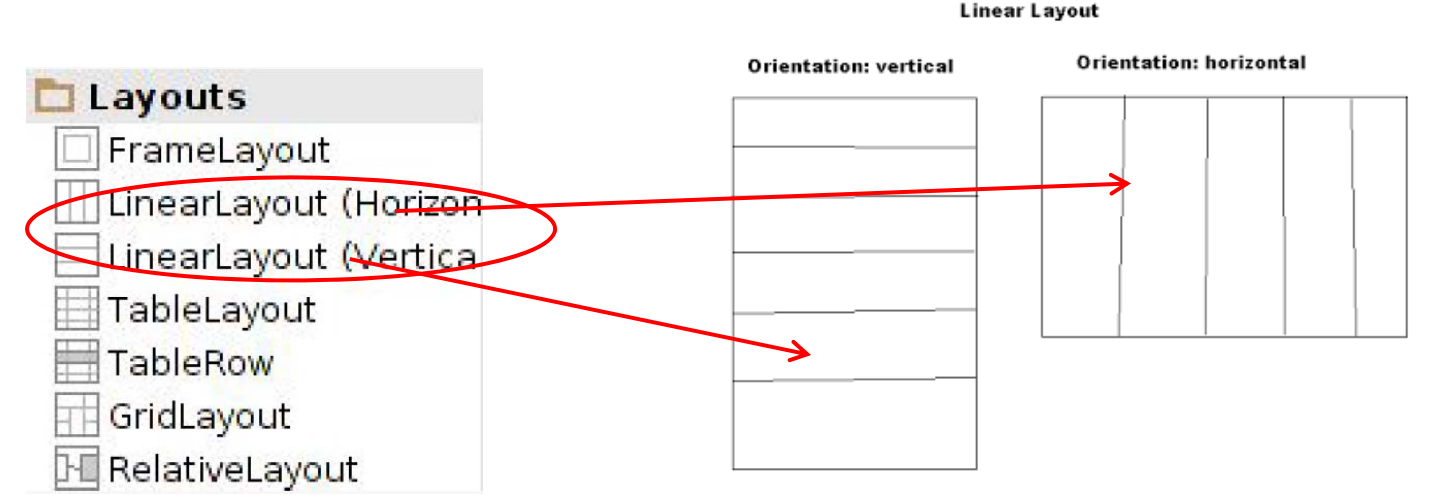

After selecting LinearLayout, toolbars buttons to set parameters

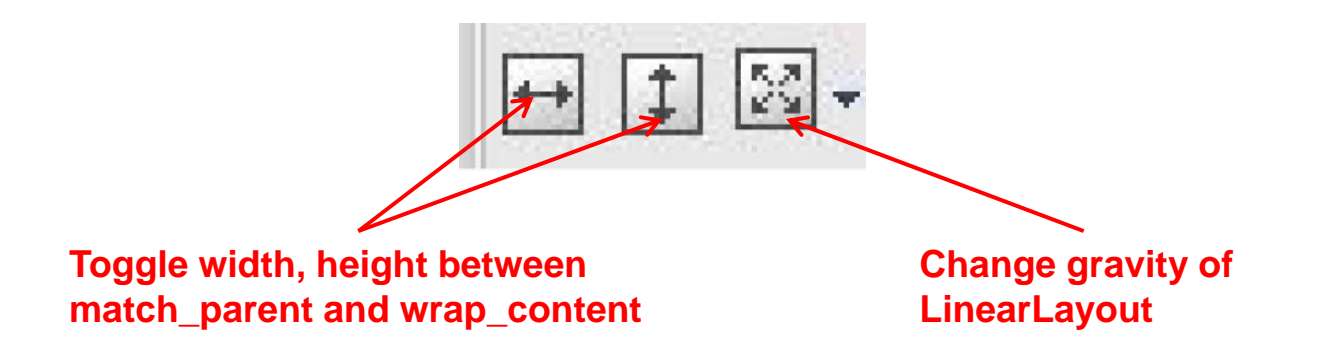

#### **Attributes**

- Layouts have attributes (e.g. width, height, orientation)
- E.g. *android:orientation="vertical"*
- Attributes can be set:
	- $\bullet$ In xml file
	- $\bullet$ Using IDE (e.g. Android Studio)
	- $\bullet$ In Java program
- Lots of attributes!

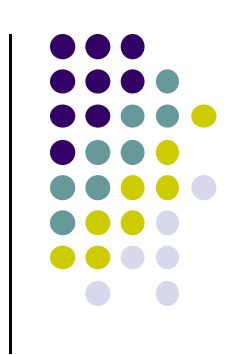

#### **LinearLayout Attributes**

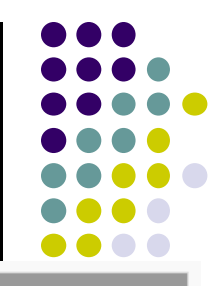

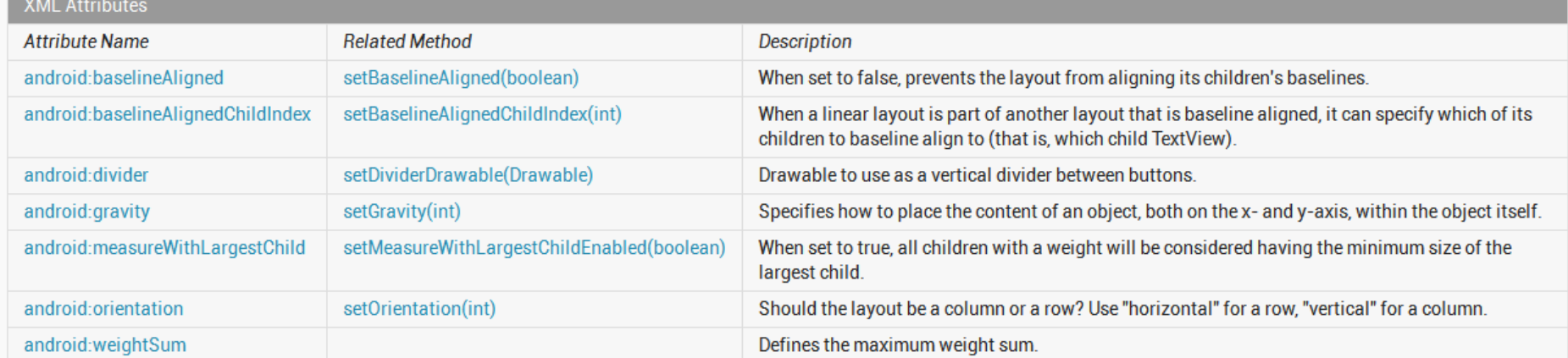

Inherited XML Attributes

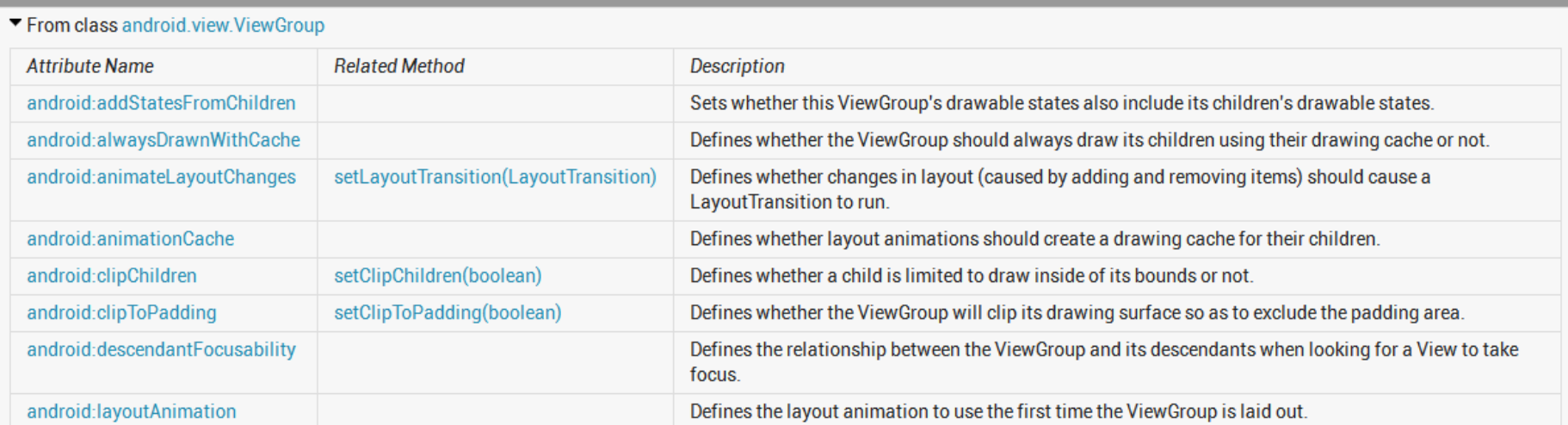

#### Can find complete list of attributes, possible values on Android Developer website

#### **Setting Attributes**

 $\langle$ ?xml version="1.0" encoding="utf-8"?> <LinearLayout xmlns:android="http://schemas.android.c android: layout width="fill parent" android: layout height="fill parent" android:background="#ff00ff" **in layout xml file** android:orientation="vertical" >

```
public class UISamplesActivity extends Activity {
    /* Called when the activity is first created. */
    @Override
    public void onCreate(Bundle savedInstanceState) {
        super.onCreate(savedInstanceState);
        setContentView(R.layout.main);
    Y
    public void change(View v) {
        LinearLayout vg = (LinearLayout) this.findViewById(R.id.mainLayout);Log.d("UI SAMPLE", vg + "");
        vg.setOrientation(LinearLayout.HORIZONTAL);
    Y
Y
                                    Can also design UI, set attributes in Java
                                    program (e.g. ActivityMain.java) (More later)
```
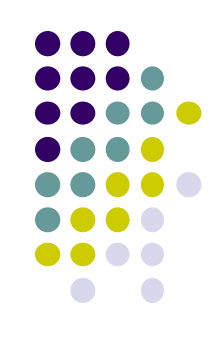

#### **Layout Width and Height Attributes**

- $\bullet$ **wrap\_content:** widget as wide/high as its content (e.g. text)
- $\bullet$ **match\_parent:** widget as wide/high as its parent layout box
- $\bullet$ **fill\_parent:** older form of **match\_parent**

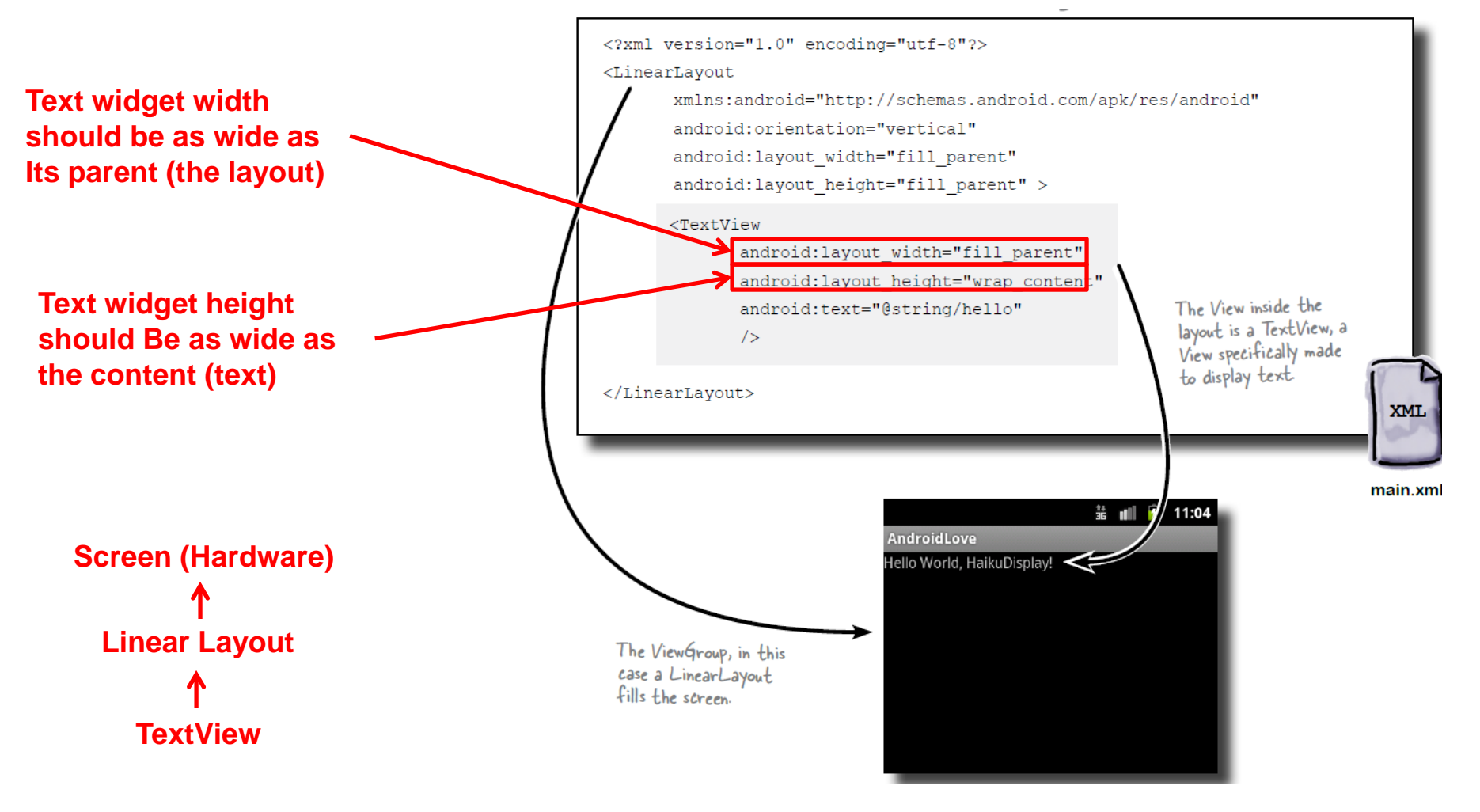

#### **Adding Padding**

Paddings sets space between layout sides and its parent

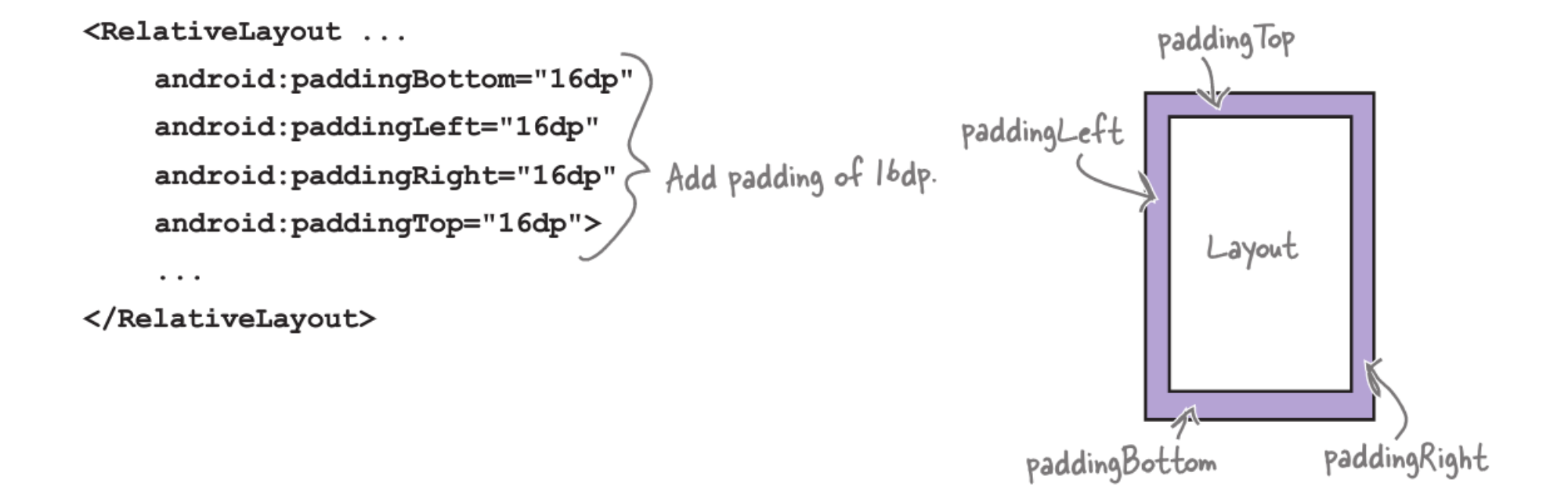

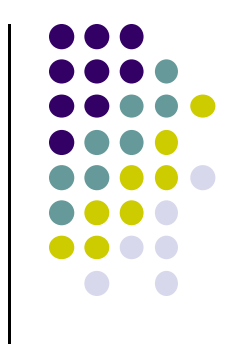

#### **Setting Margins**

- $\bullet$ Can increase gap (margin) between adjacent widgets
- 0 E.g. To add margin between two buttons, in declaration of bottom button

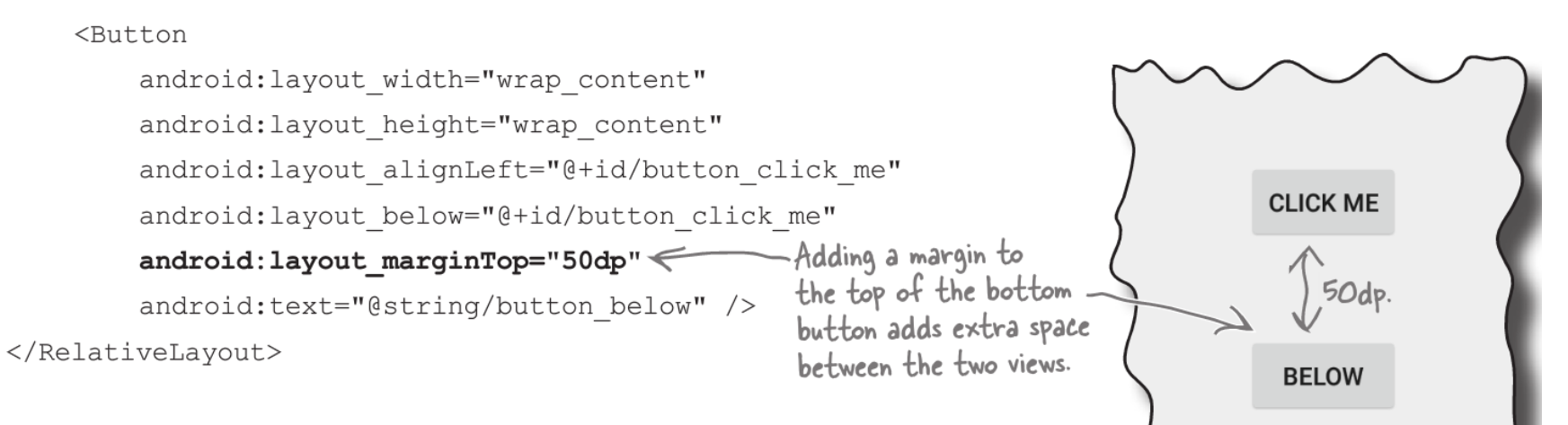

0 Other options

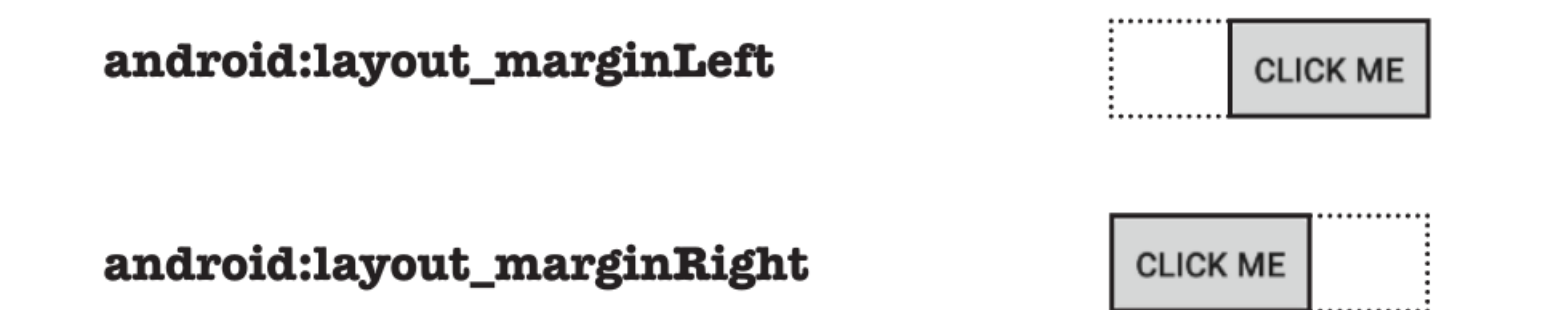

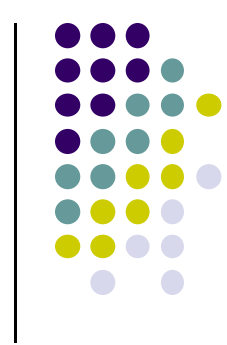

#### **Gravity Attribute**

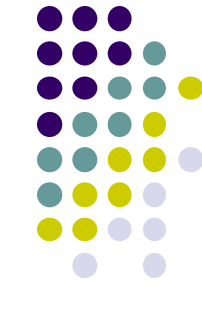

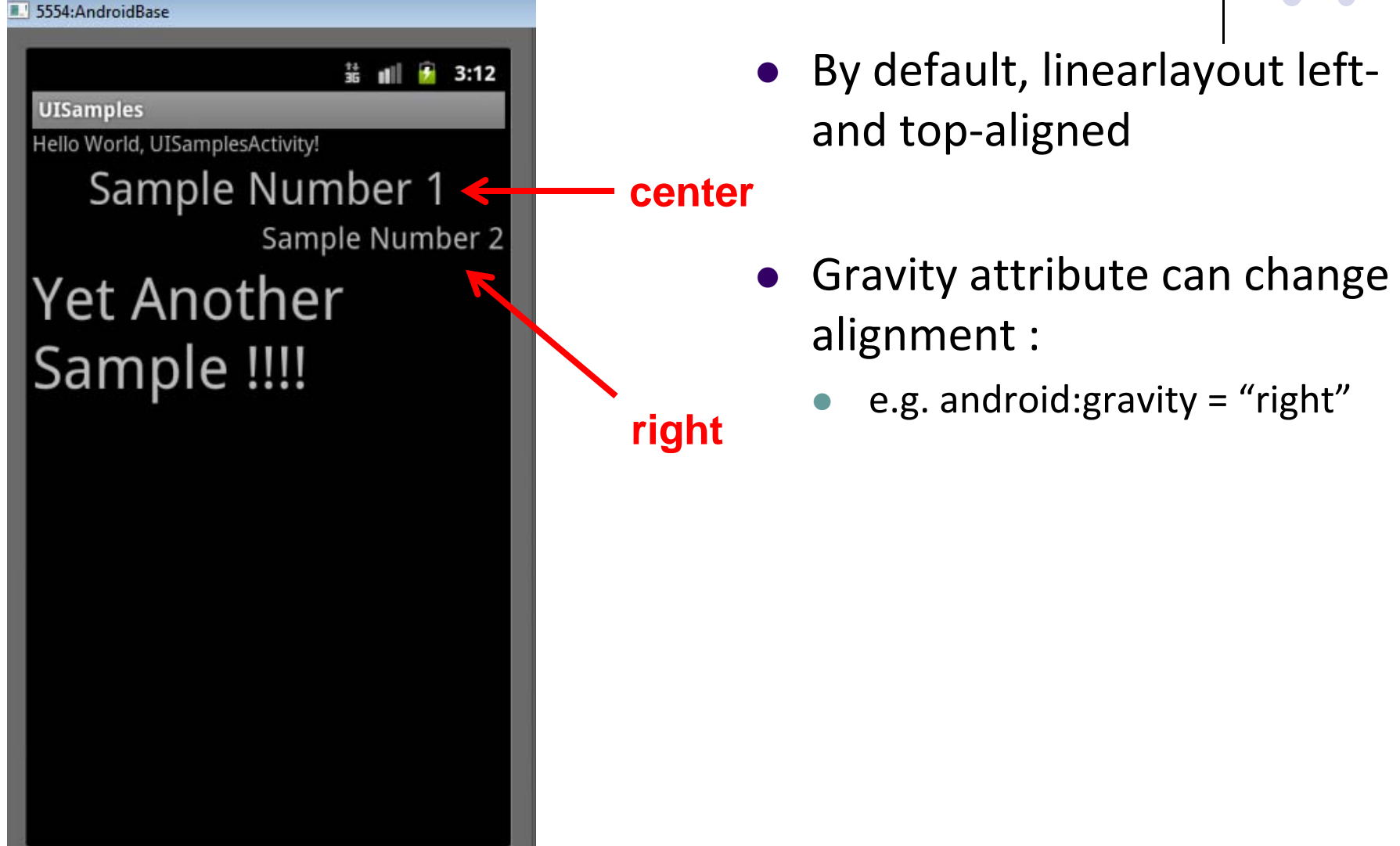

#### **Layout Weight Attribute**

- layout\_weight attribute
	- **•** Specifies "importance" of a view (i.e. button, text, etc)
	- $\bullet$ Default =  $0$
	- $\bullet$  Larger weights (layout\_weight <sup>&</sup>gt; 0) takes up more space

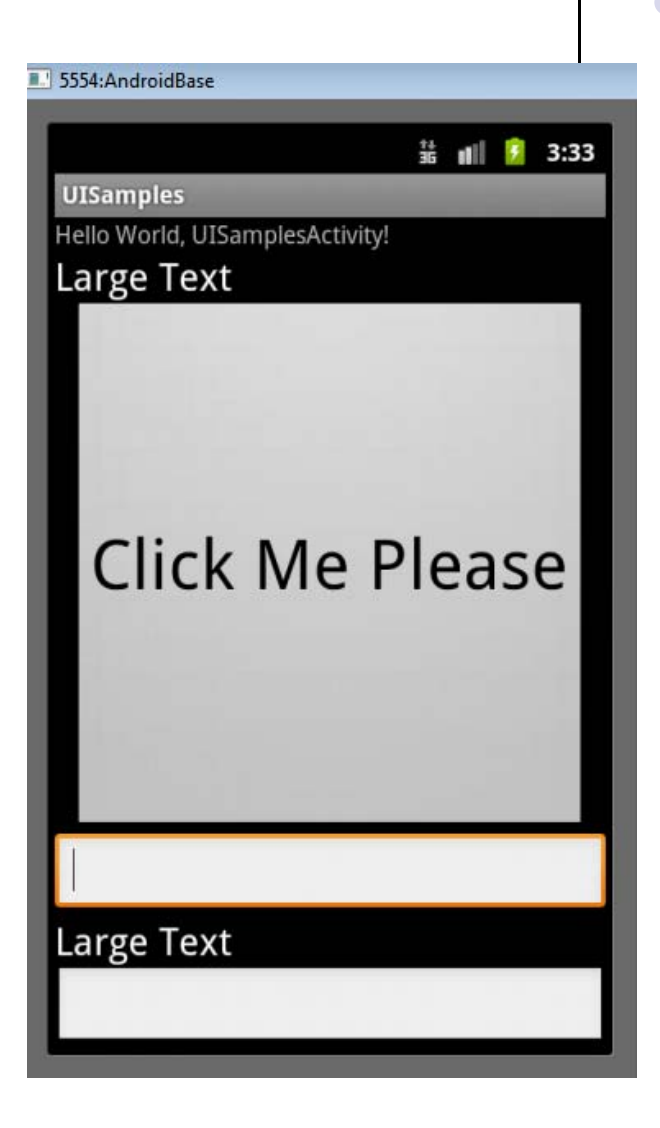

#### **Another Weight Example**

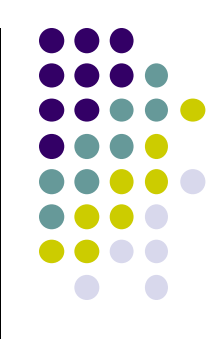

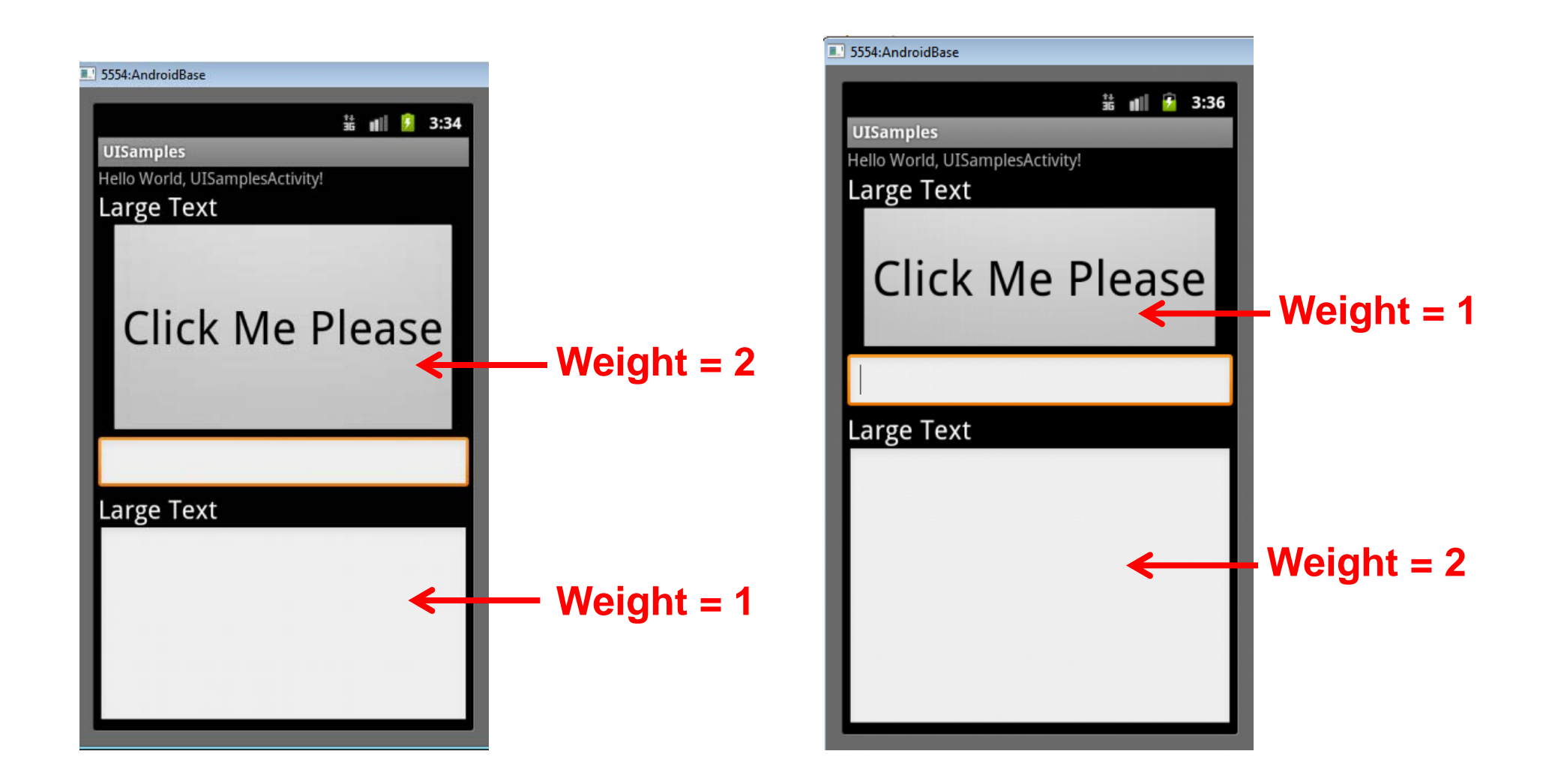

#### **Linear Layout**

- Can set width, height  $= 0$  then
	- $\bullet$ weight = percent of height/width you want element to cover

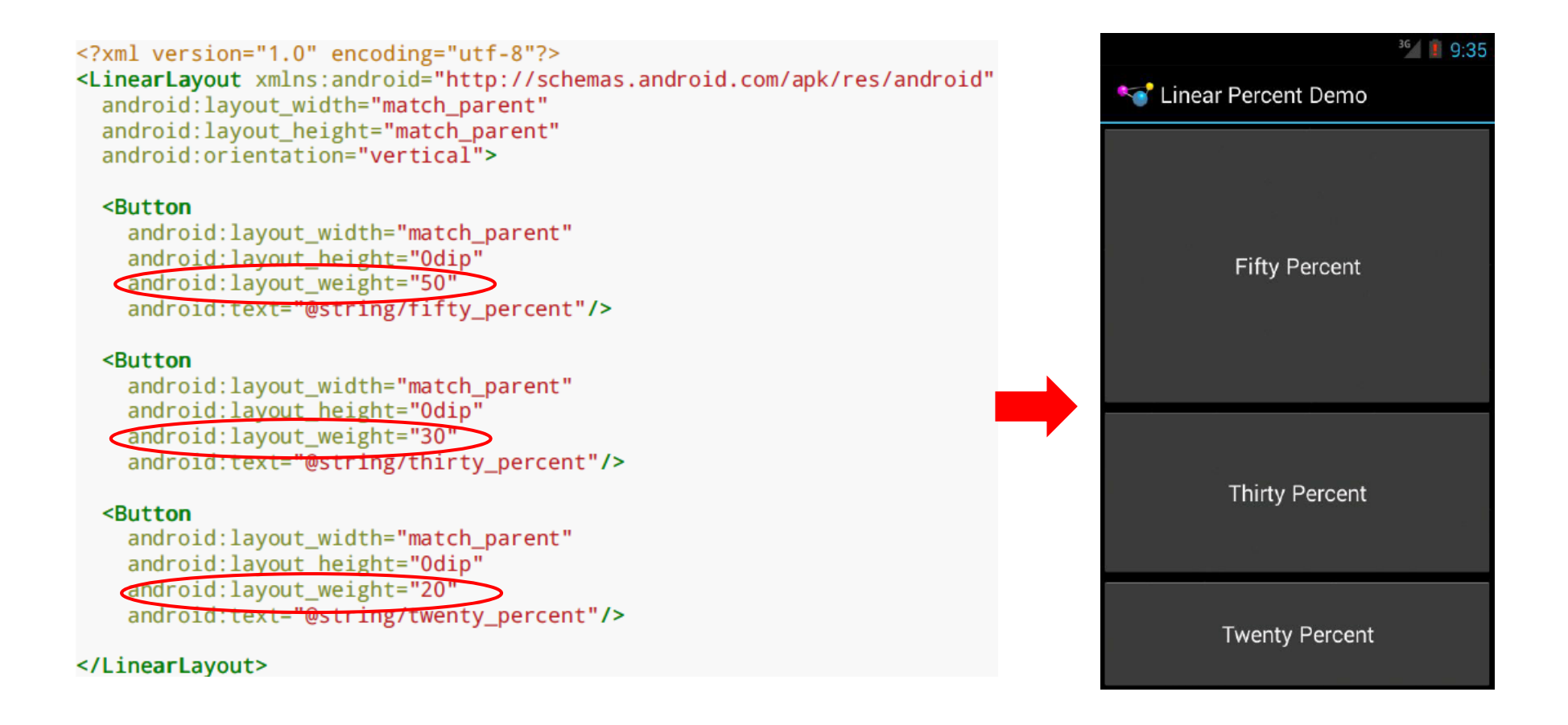

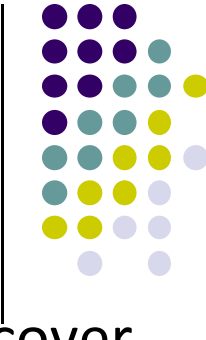

## **Scrolling**

- $\bullet$ Phone screens are small, scrolling content helps
- 0 Views for Scrolling:
	- $\bullet$ **ScrollView** for vertical scrolling
	- $\bullet$ **HorizontalScrollView**
- $\bullet$  Examples:
	- $\bullet$ scroll through large image
	- $\bullet$ Linear Layout with lots of elements
- $\bullet$  Rules:
	- $\bullet$ Only one direct child View
	- $\bullet$ Child could have many children of its own

```
<ScrollView
    \ldots<LinearLayout>
        \sim \sim \sim<!-- you can have as many Views in here as you want -->
    </LinearLayout>
</ScrollView>
```
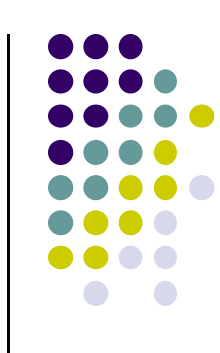

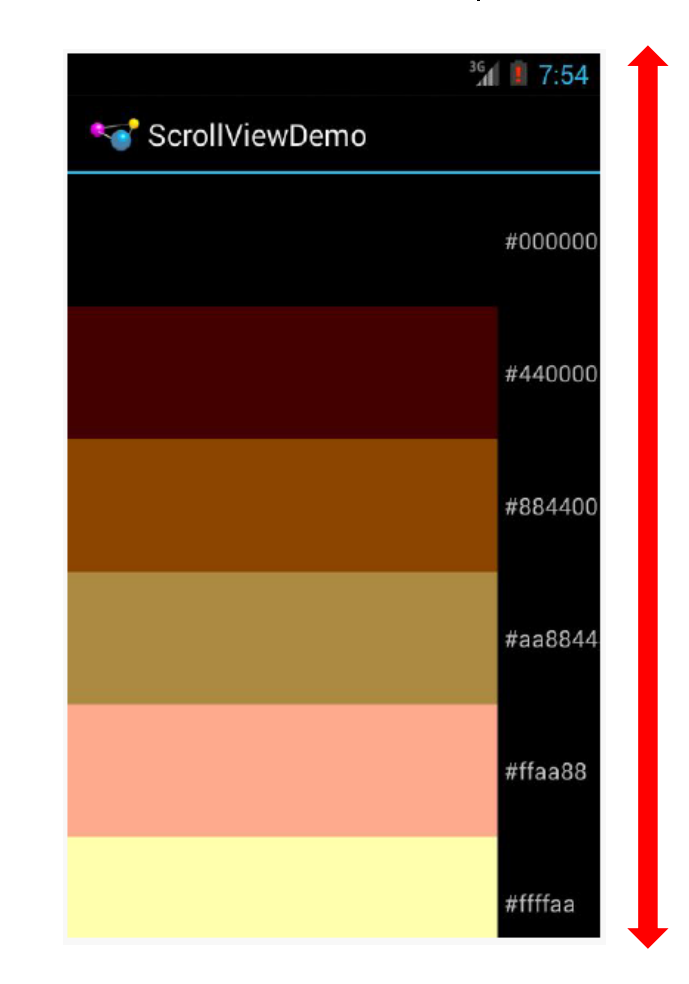

#### **RelativeLayout**

- $\bullet$ First element listed is placed in "center"
- $\bullet$ Positions of children specified relative to parent or to each other.

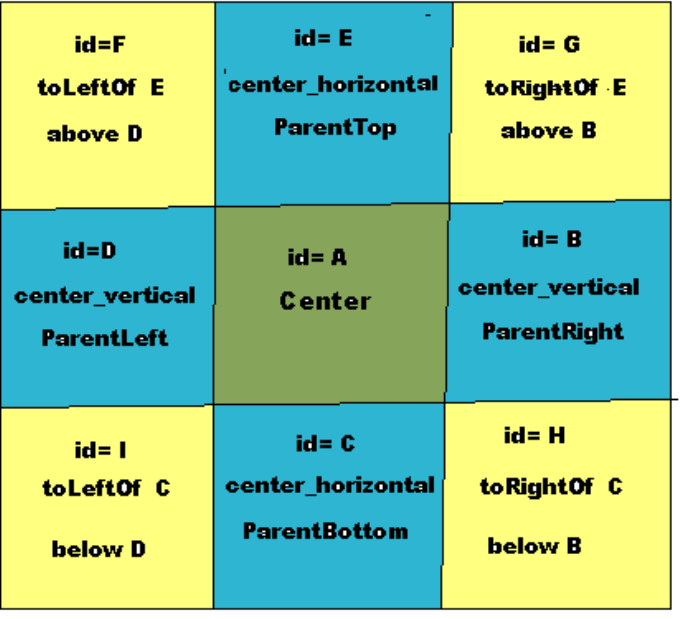

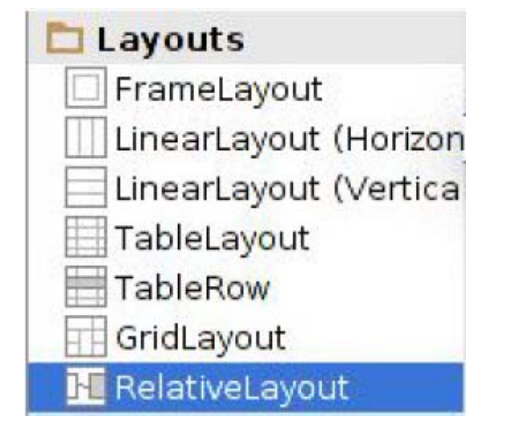

**RelativeLayout available In Android Studio palette**

#### **Relative Layout**

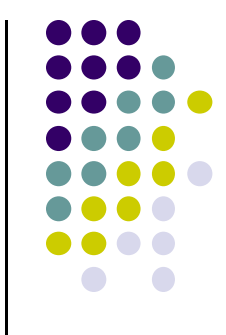

#### **Positioning Views Relative to Parent Layout**

- $\bullet$  Can position <sup>a</sup> view (e.g. button, TextView) relative to its parent
- $\bullet$ Example: Button aligned to top, right in <sup>a</sup> Relative Layout

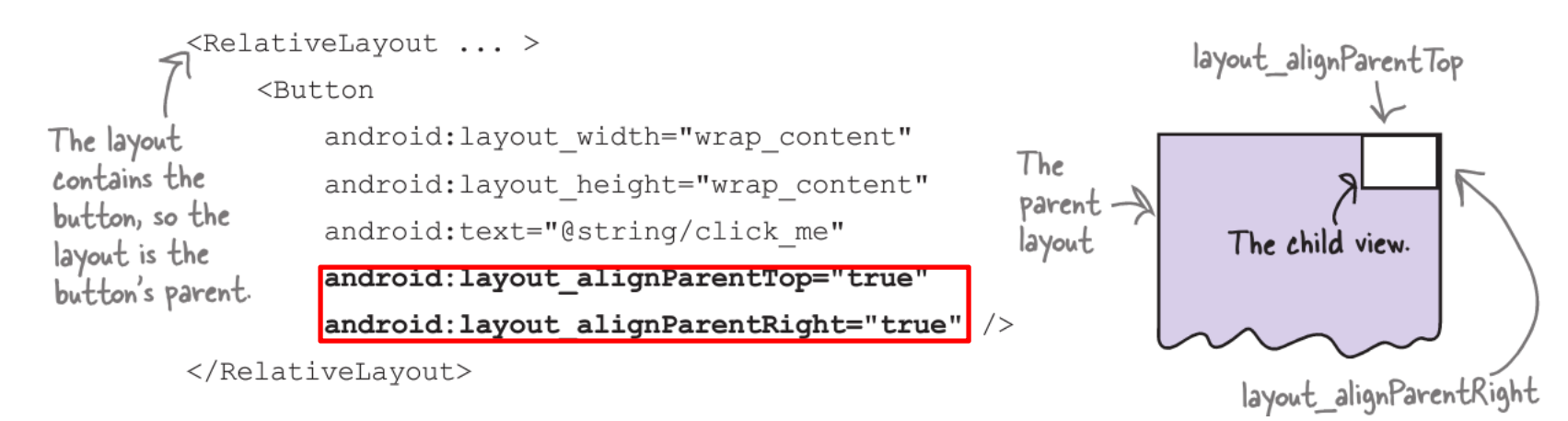

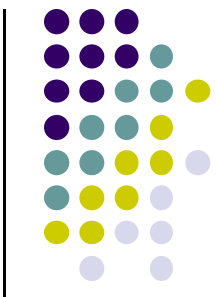

## **Examples: Positioning <sup>a</sup> Button Relative to Parent Layout**

 Align to parent bottom and left android: layout\_alignParentBottom

 $\bullet$ 

android: layout\_alignParentLeft

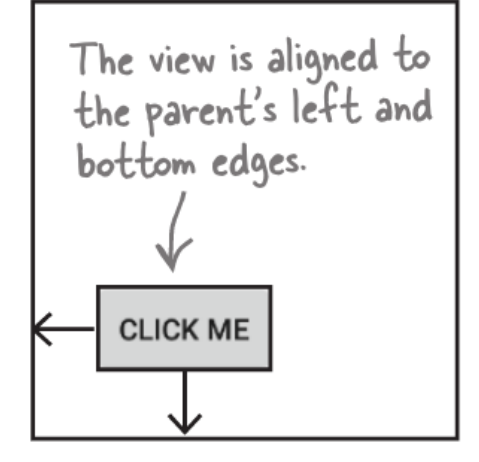

android: layout\_centerHorizontal

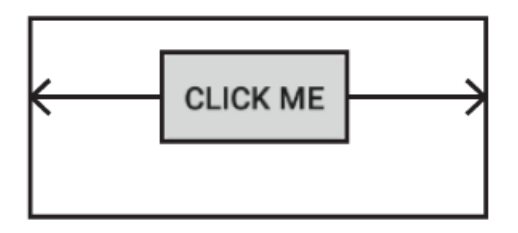

**See Head First Android Development page 169 for more examples**

#### **Positioning Views Relative to Other Views**

- $\bullet$ The anchor view has to be assigned an ID using **android:id**
- $\bullet$  **E.g.** Relative layout with 2 buttons (1 centered in layout middle, second button underneath first button)

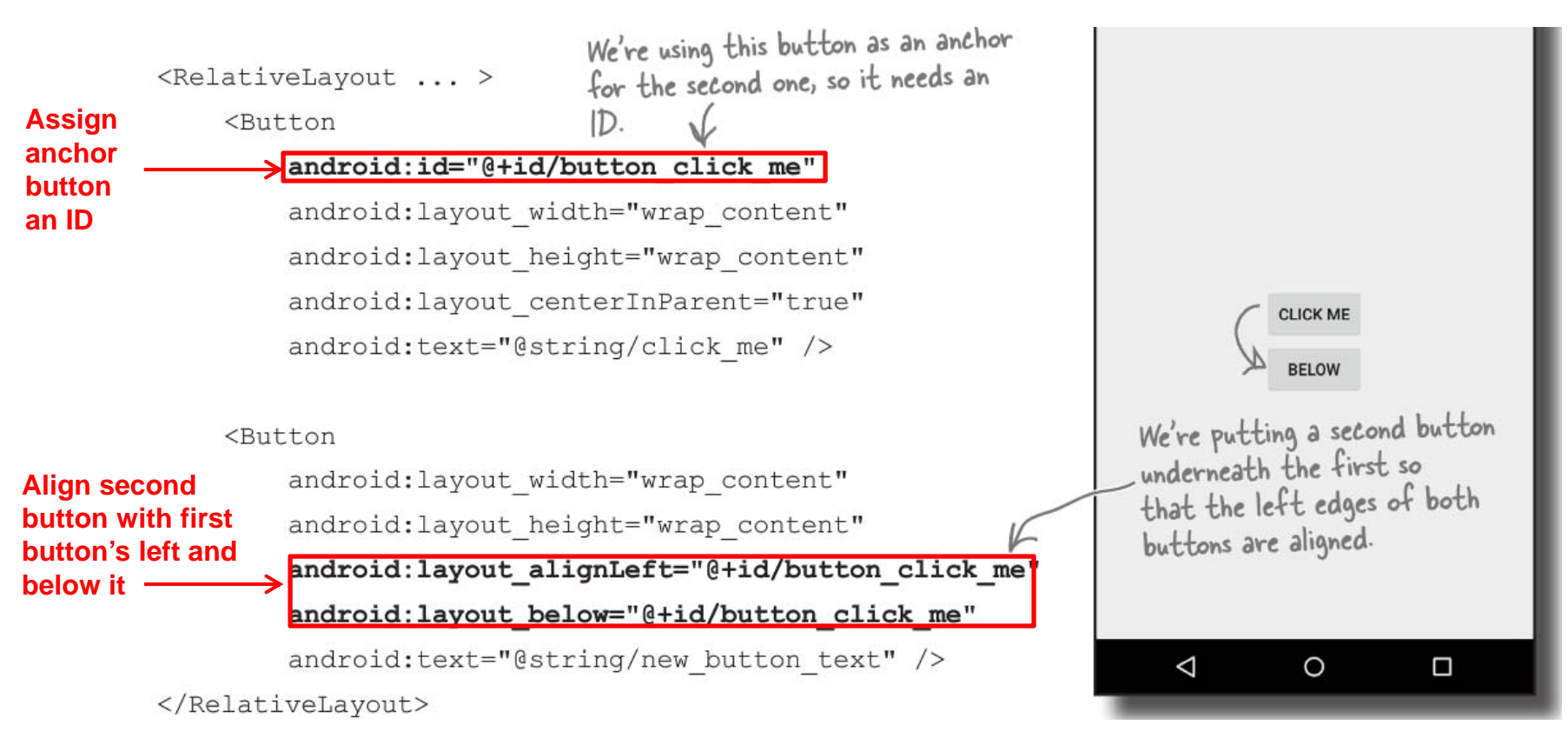

#### **Table Layout**

- Specify number of rows and columns of views.
- Available in Android Studio palette

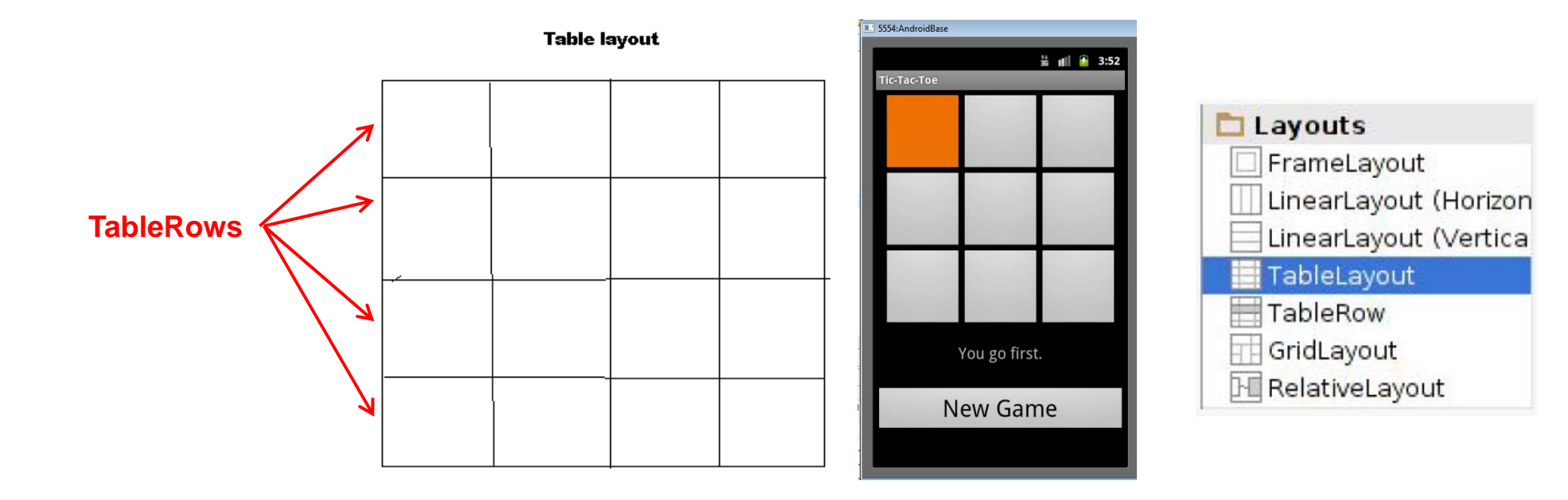

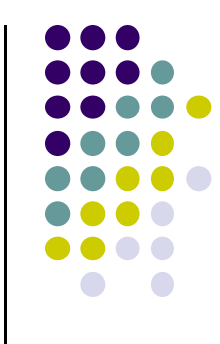

#### **GridLayout**

- $\bullet$ Added in Android 4.0 (2011)
- $\bullet$ In TableLayout, Rows can span multiple columns only
- $\bullet$  In GridLayout, child views/controls can span multiple rows **AND** columns
	- $\bullet$ **•** different from TableLayout
- $\bullet$ Gives greater design flexibility

• See section "GridLayout Displays Views in a Grid" in Head First Android Development (pg 189)

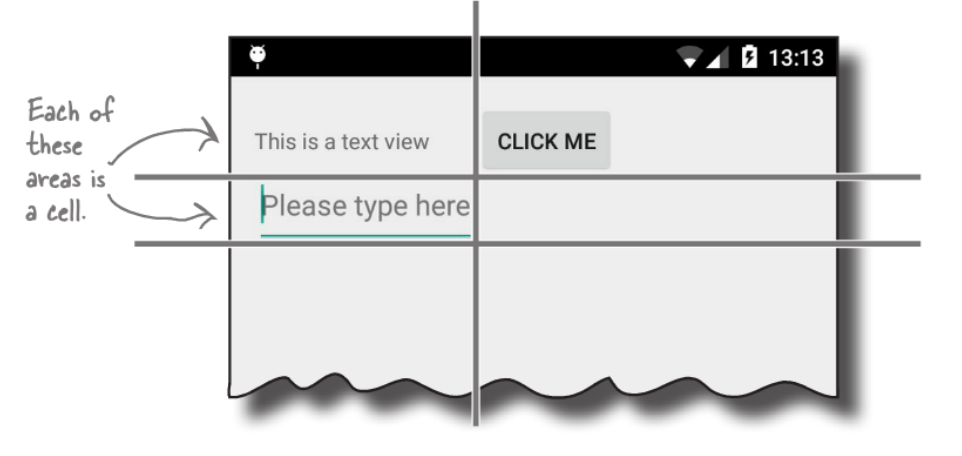

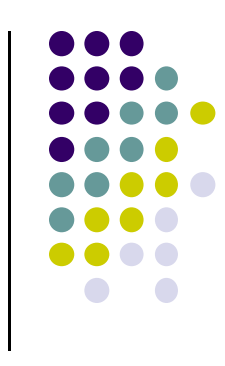

#### **Absolute Layout**

- Allows specification of exact x, y coordinates of layout's children.
- Less flexible, harder to maintain

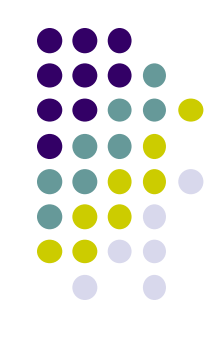

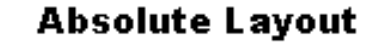

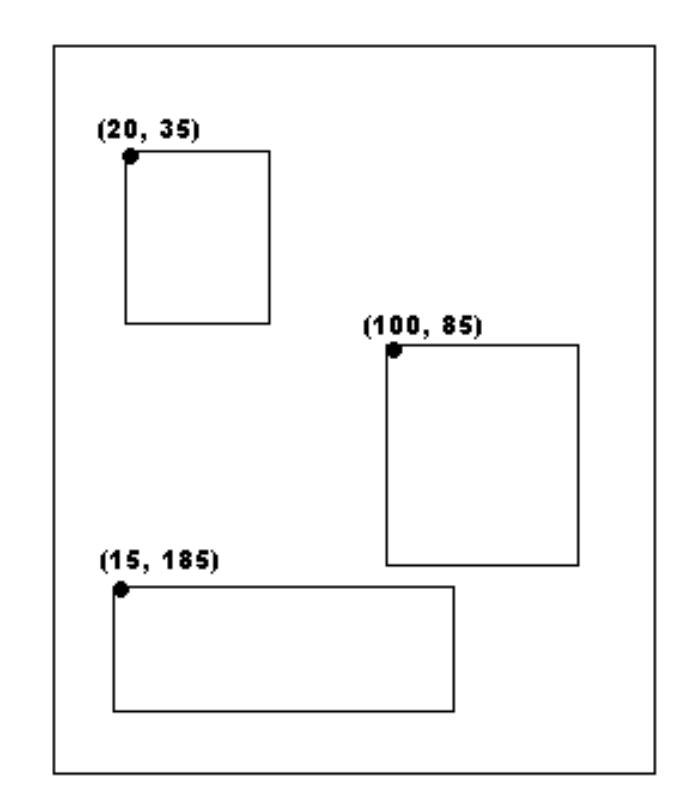

#### **FrameLayout**

- **•** FrameLayout
	- $\bullet$ simplest type of layout object
	- $\bullet$ fill with single object (e.g <sup>a</sup> picture)
	- $\bullet$  child elements pinned to top left corner of screen, cannot be moved
	- adding <sup>a</sup> new element / child draws over the last one

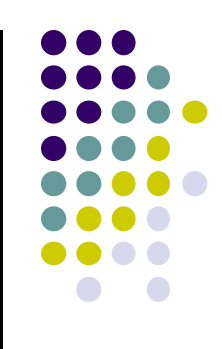

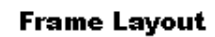

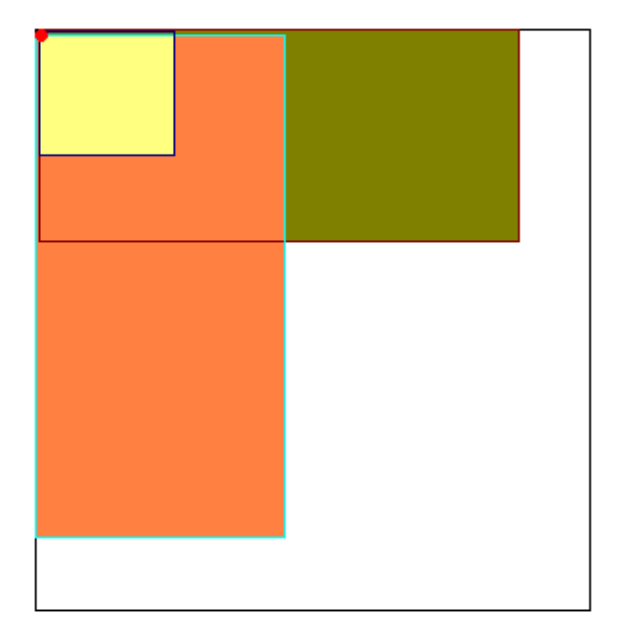

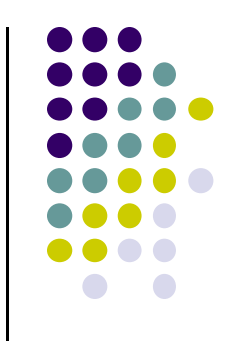

#### **Other Layouts ‐ Tabbed Layouts**

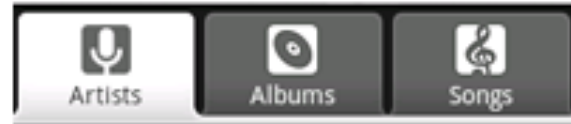

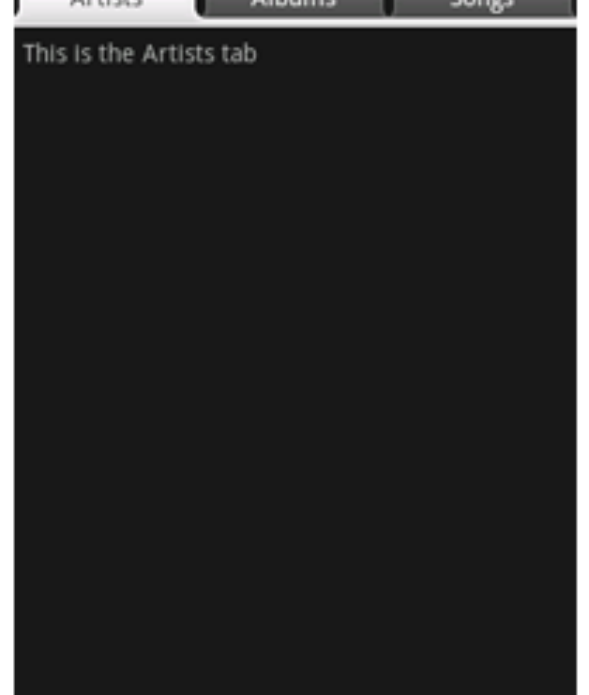

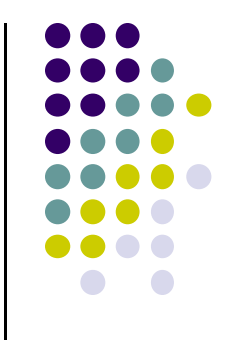

# **Android UI Youtube Tutorials**

#### **Tutorial 11: Designing the User Interface**

- Tutorial 11: Designing the User Interface [6:19 mins]
	- $\bullet$ https://www.youtube.com/watch?v=72mf0rmjNAA

#### **• Main Topics**

- $\bullet$ Designing the User interface
- $\bullet$ Manually adding activity
- $\bullet$ Dragging in widgets
- $\bullet$ Changing the text in widgets

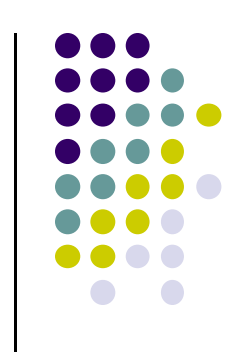

#### **Tutorial 12: More on User Interface**

- Tutorial 12: More on User Interface [10:24 mins]
	- $\bullet$ https://www.youtube.com/watch?v=72mf0rmjNAA
- **Main Topics** 
	- $\bullet$ Changing text in widgets
	- $\bullet$ Changing strings from hardcoded to resources (variables)

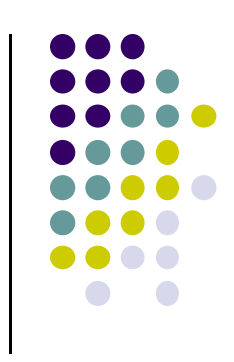

#### **Tutorial 17: GridLayout**

- Tutorial 17: GridLayout [9:40 mins]
	- $\bullet$ https://www.youtube.com/watch?v=4bXOr5Rk1dk

#### $\bullet$ Main Topics

- $\bullet$ Creating GridLayout: Layout that places its children in <sup>a</sup> grid
- $\bullet$ Add widgets (buttons) to GridLayout
- $\bullet$ Format width, height, position of widgets

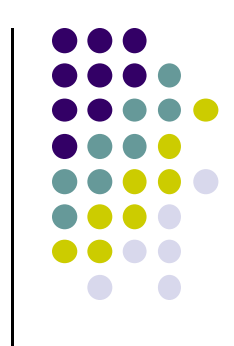

#### **Create Grid Layout, Add & Format Widgets**

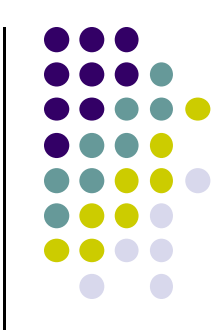

- Add widgets (buttons) to GridLayout
- **•** Format width, height, position of widgets

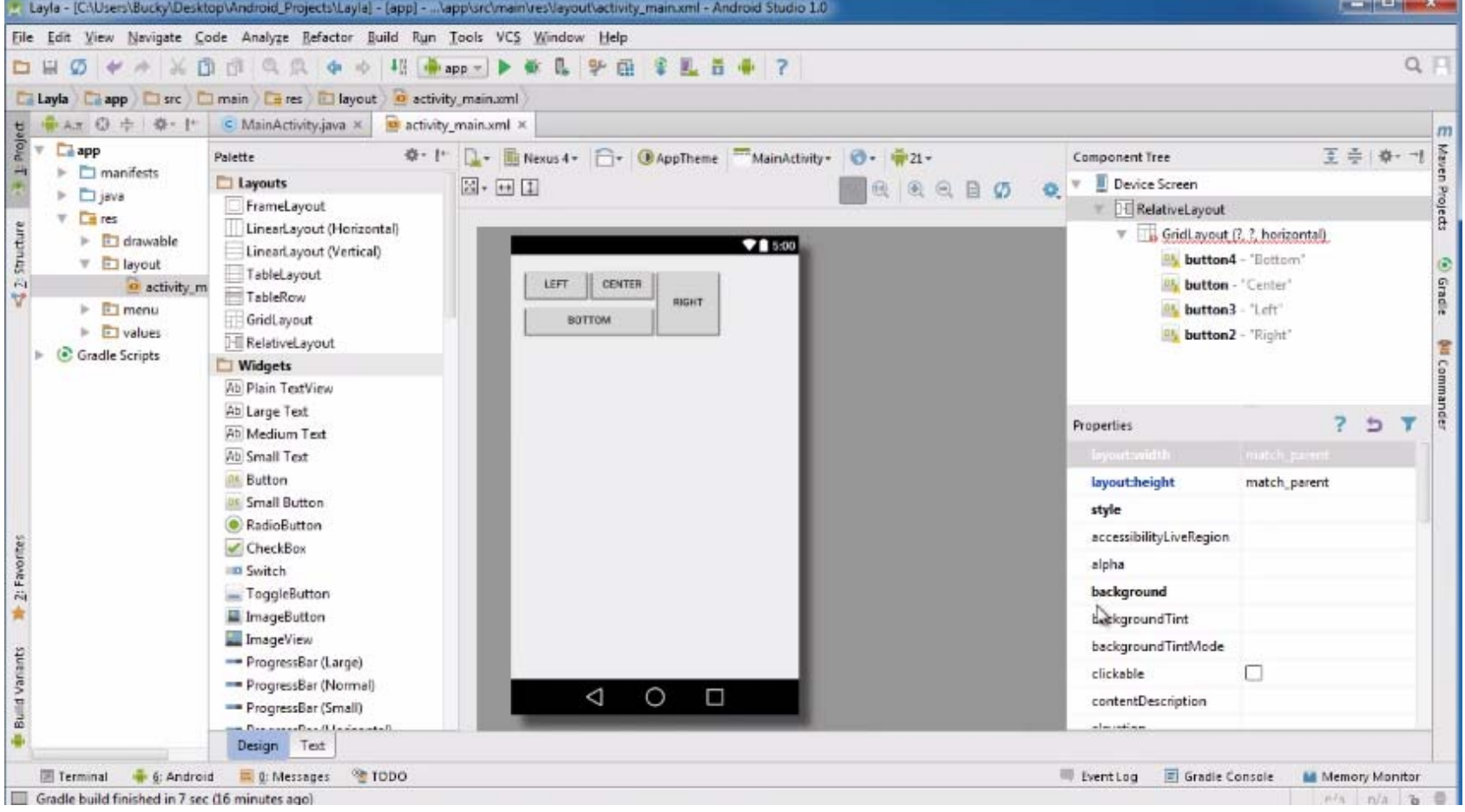

#### **References**

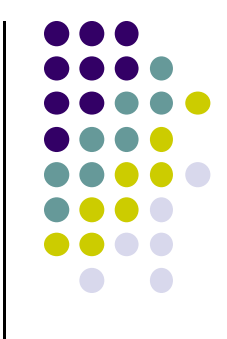

- Busy Coder's guide to Android version 4.4
- CS 65/165 slides, Dartmouth College, Spring 2014
- CS 371M slides, U of Texas Austin, Spring 2014
- Android App Development for Beginners videos by Bucky Roberts (thenewboston)